# **MODUL PERANCANGAN DAN PEMROGRAMAN WEB**

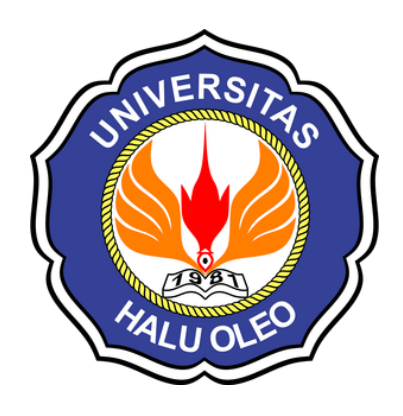

Penyusun **Gunawan**

**Jurusan Matematika Program Studi Ilmu Komputer Fakultas Matematika dan Ilmu Pengetahuan Alam Universitas Halu Oleo 2023**

### **PERTEMUAN I KONFIGURASI WEB SERVER & EDITOR TEXT**

**TUJUAN |** Setelah mengikuti praktikum ini, mahasiswa diharapkan mampu melakukan konfigurasi web server dan menggunakan teks editor untuk membangun web khususnya web desain.

## **DASAR TEORI**

### **Web Server**

**Web Server** merupakan software atau aplikasi yang dapat memberikan layanan data dimana berfungsi menerima permintaan HTTP atau HTTPS dari klien melalui web browser dan mengirimkan kembali hasilnya dalam bentuk halaman - halaman web yang umumnya berbentuk dokumen HTML.

Sebenarnya, tanpa menggunakan web server pun kita sudah dapat menjalankan file HTML, hanya saja file HTML tersebut hanya dapat di lihat di komputer kita sendiri. Sehingga untuk memaksimalkan file HTML Anda membutuhkan suatu aplikasi server yang dapat membagikan atau mempublikasikan file-file HTML (web) agar komputer lain dapat melihat file HTML (Web) tersebut. Dengan adanya Web Server yang sudah lengkap dengan Aplikasi server side serta database server, aplikasi web akan dapat berinteraksi dengan pengunjung sehingga aplikasi web akan terkesan lebih Dinamis.

Berikut jenis-jenis web server diantaranya:

- Apache Web Server The HTTP Web Server
- Microsoft windows Server 2003 Internet Information Services (IIS)
- Lighttpd
- Sun Java System Web Server
- Xitami Web Server
- Zeus Web Server
- Jigsaw
- Nginx
- Apache Tomcat

Web server yang terkenal dan yang sering digunakan adalah Apache dan Microsoft Internet Information Service (IIS). Pada praktikum ini, web server yang akan digunakan adan XAMPP.

XAMPP adalah software web server apache yang di dalamnya terdapat server MySQL yang didukung dengan bahasa pemrograman PHP untuk membuat website yang dinamis. XAMPP sendiri mendukung beberapa system operasi yaitu windows, Linux dan mac os.

### **Text Editor – Notepad++**

Notepad++ adalah sebuah penyunting teks dan penyunting kode sumber yang berjalan di sistem operasi Windows. Notepad++ menggunakan komponen Scintilla untuk dapat menampilkan dan menyuntingan teks dan berkas kode sumber berbagai bahasa pemrograman.

Notepad++ didistribusikan sebagai perangkat lunak bebas. Proyek ini dilayani oleh Sourceforge.net dengan telah diunduh lebih dari 27 juta kali dan dua kali memenangkan penghargaan Source Forge Community Choice Award for Best Developer Tool.

### **Bahasa pemrograman yang didukung oleh Notepad++**

Didukung dalam hal ini adalah dimengerti dan diterjemahkan menjadi teks oleh Notepad++. Misalnya pada C++, fungsi-fungsinya akan di masukan ke dalam daftar fungsi dan kata-katanya akan berubah warna sesuai dengan makna kata tersebut di C++.

Berikut fitur Notepad++:

- Syntax Highlighting and Syntax Folding
- User Defined Syntax Highlighting and Folding: screenshot 1, screenshot 2, screenshot 3 and screenshot 4
- PCRE (Perl Compatible Regular Expression) Search/Replace
- GUI entirely customizable: minimalist, tab with close button, multi-line tab, vertical tab and vertical document list
- Document Map
- Auto-completion: Word completion, Function completion and Function parameters hint
- Multi-Document (Tab interface)
- Multi-View
- WYSIWYG (Printing)
- Zoom in and zoom out
- Multi-Language environment supported
- Bookmark
- Macro recording and playback
- Launch with different arguments

Silahkan mengunduh aplikasi XAMPP sesuai sistem operasi yang akan Anda gunakan pada laman **https://www.apachefriends.org/**

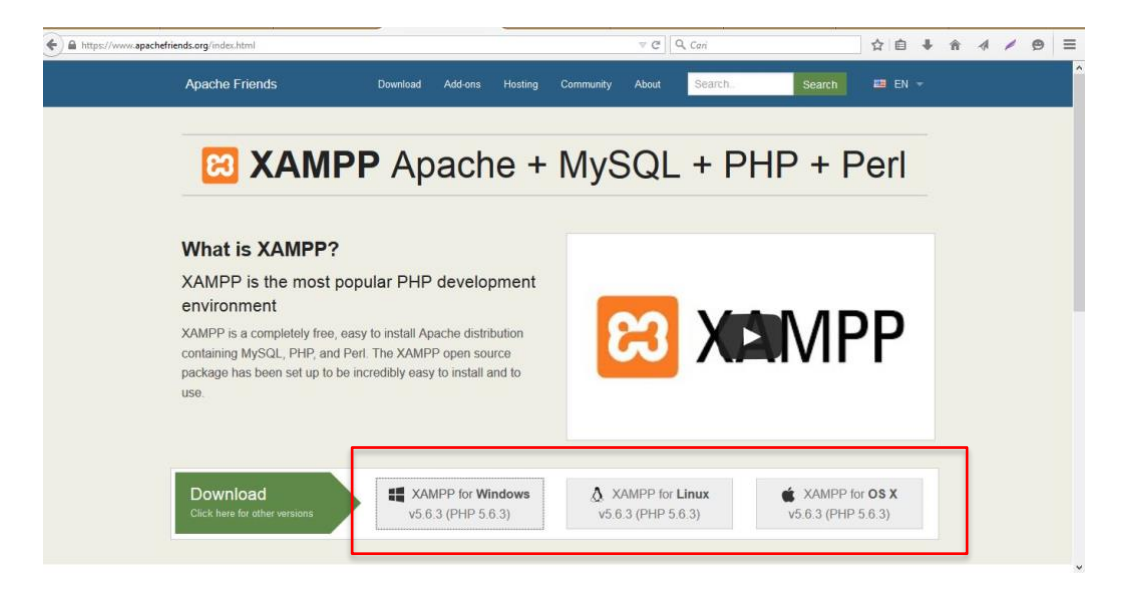

Jika Anda telah memiliki file .EXE XAMPP atau berhasil mengunduhnya. Silahkan mengikuti langkah-langkah berikut untuk melakukan penginstalan (pemasangan) di komputer masing-masing:

1. Klik 2x (ganda) pada file executable yang telah ada.

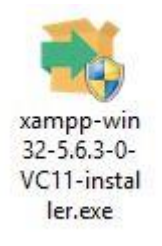

2. Akan tampil menu wizard seperti berikut, klik tombol **NEXT**

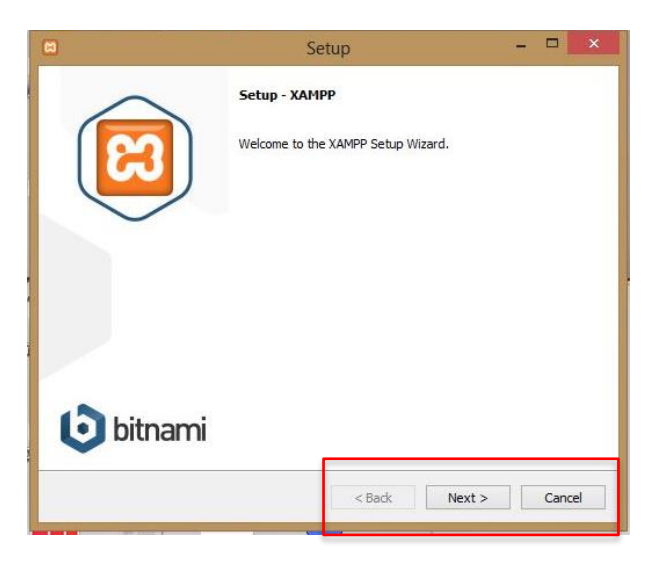

3. Akan tampil opsi fitur yang ingin Anda install pada web server, pada praktikum pertama ini tandai semua dan klik tombol **NEXT**

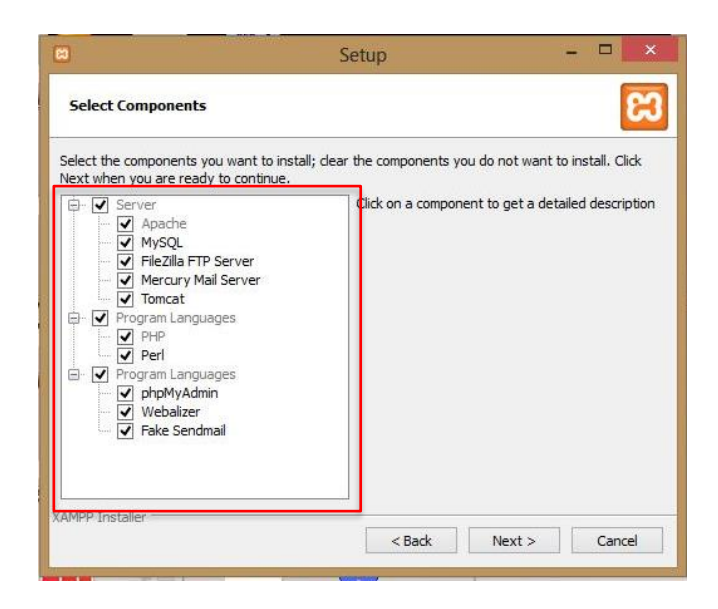

4. Kemudian pilih lokasi (path) dimana Anda akan simpan direktori web server yang anda inginkan, sebagai contoh pada **drive C:**, kemudian klik tombol **NEXT.**

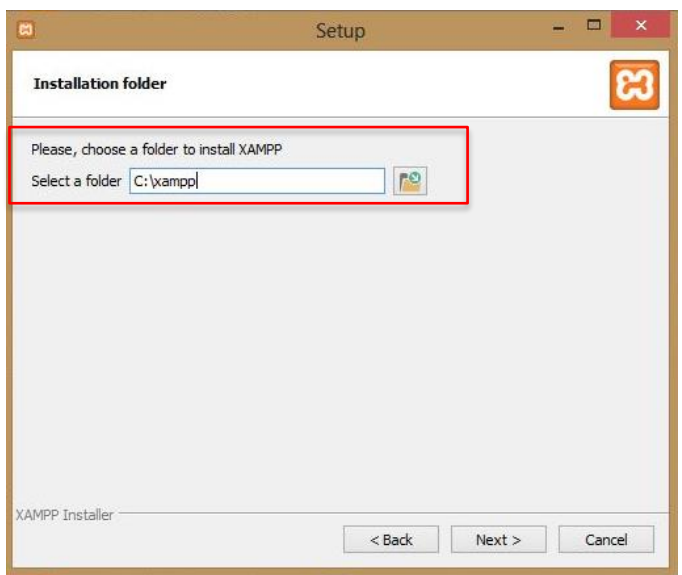

5. Kemudian akan tampil seperti gambar berikut, kemudian klik tombol **NEXT.**

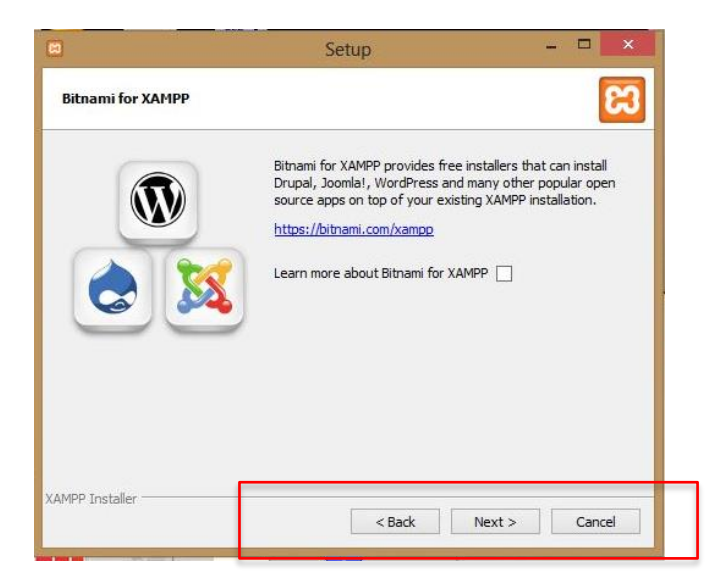

6. Kemudian akan tampil seperti gambar berikut, kemudian klik tombol **NEXT.**

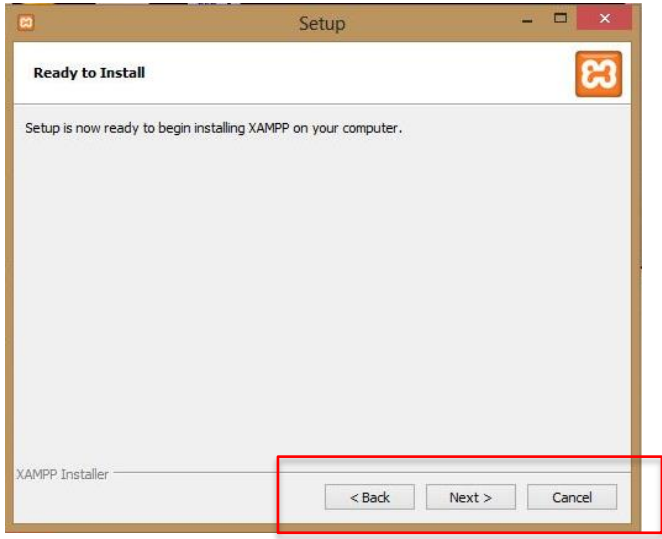

7. Kemudian akan tampil progres pemasangan (installing) seperti gambar berikut, silahkan menunggu sampai proses ini selesai.

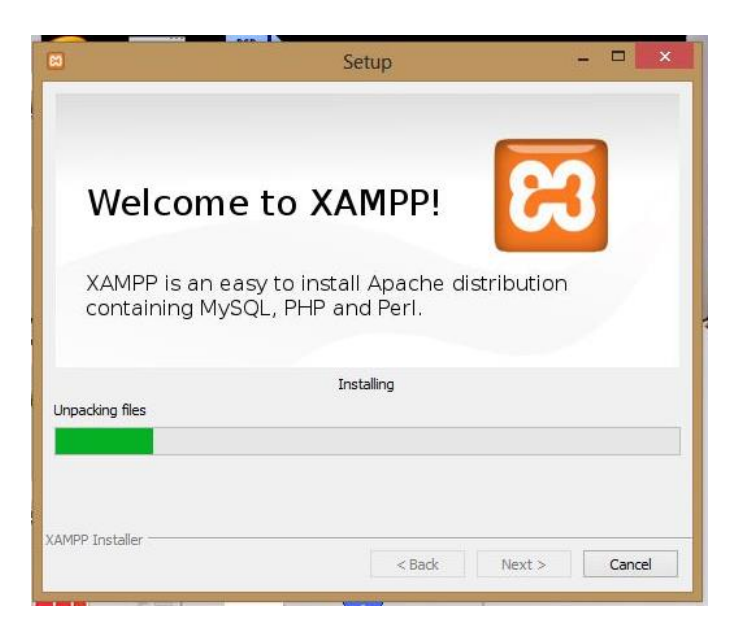

8. Berikut tampilan menu wizard jika Anda telah berhasil melakukan penginstalan web server XAMPP. , kemudian klik tombol **FINISH.**

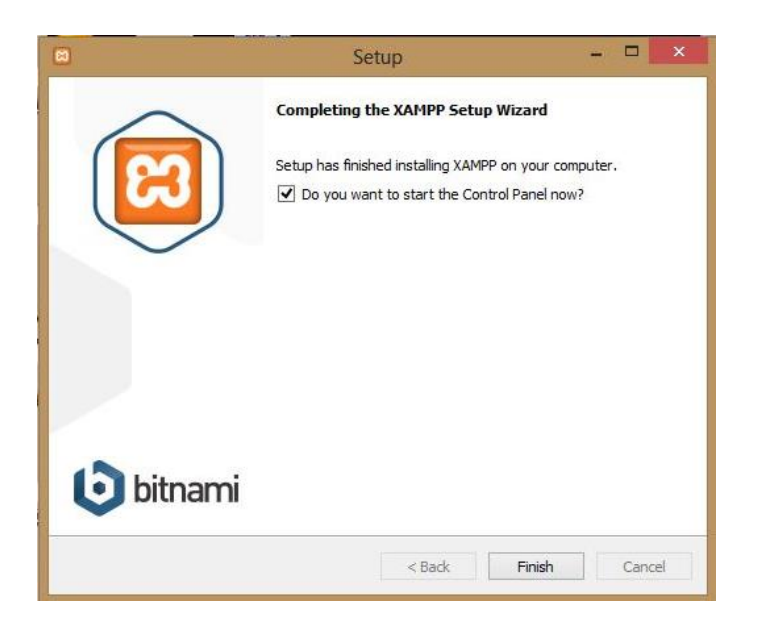

Akan tampil icon aplikasi XAMPP pada menu bar seperti pada gambar berikut:

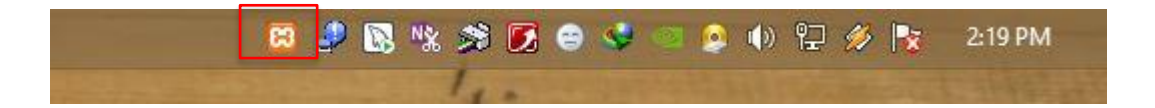

9. Ketika di klik ganda icon tersebut akan tampil form konfigurasi sebagi berikut, klik **START** untuk menjalankan fitur web server (Apache + MySQL). Klik **STOP** untuk menghentikan layanan web server.

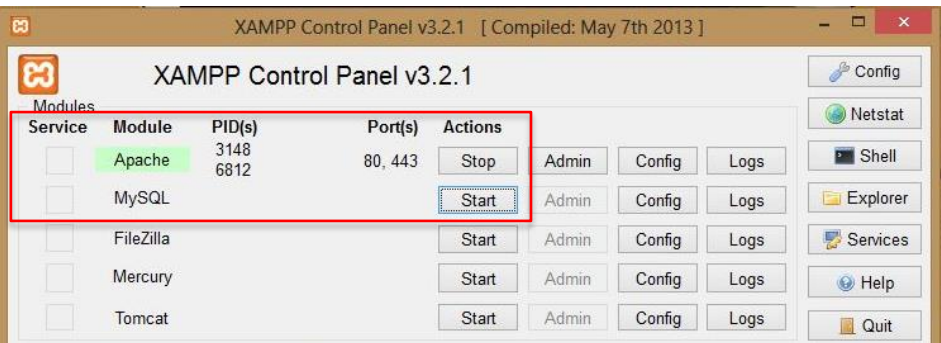

10. Untuk memastikan web server Anda running, silahkan buka salah satu web browser dan mengetikkan [http://localhost](http://localhost/) pada form url, maka akan tampil splash XAMPP sebagai berikut:

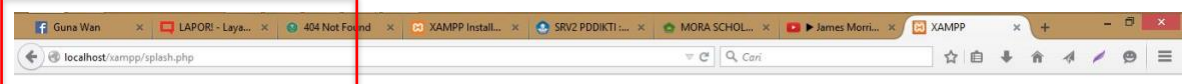

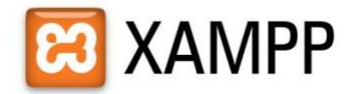

English / Deutsch / Francais / Nederlands / Polski / Italiano / Norwegian / Español / 中文 / Português (Brasil) / 日本語

Berikut struktur folder XAMPP pada drive C:\XAMPP. Untuk menyimpan semua direktori atau file web yang akan Anda develop, simpan pada direktori **htdocs.**

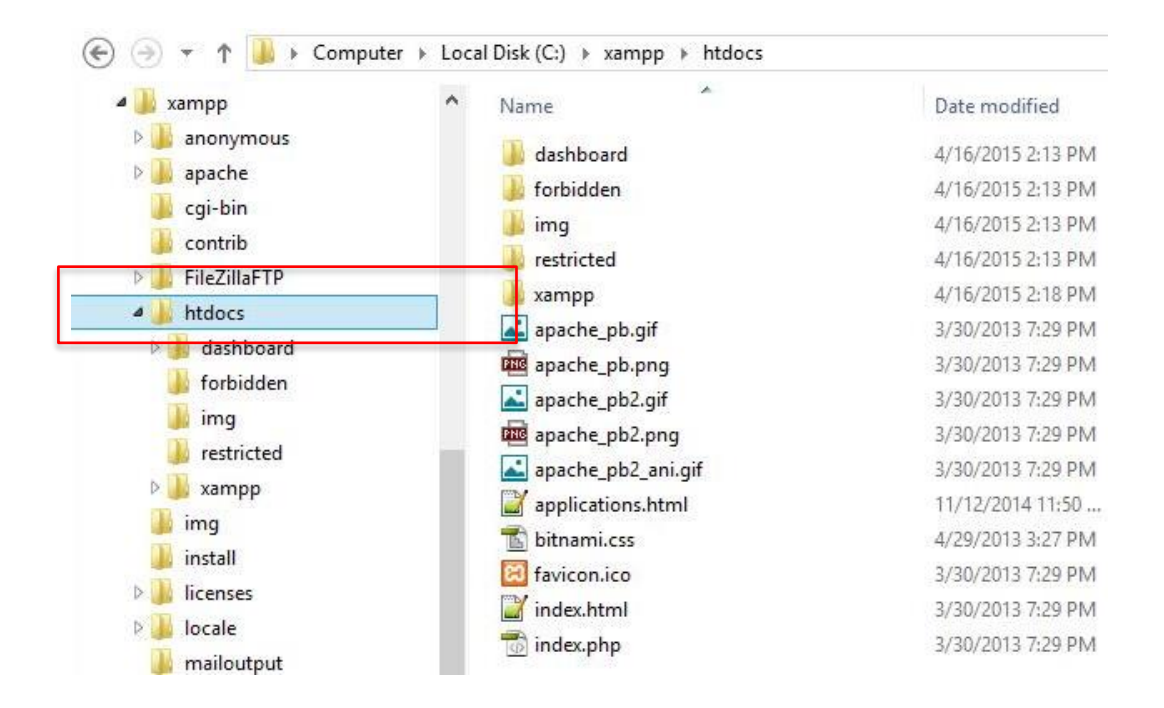

### **Memasang (Instal) Editor Web – Notepad++**

Silahkan mengunduh aplikasi editor Notepad++ sesuai sistem operasi yang akan Anda gunakan pada laman **https://www.notepad-plus-plus.org**

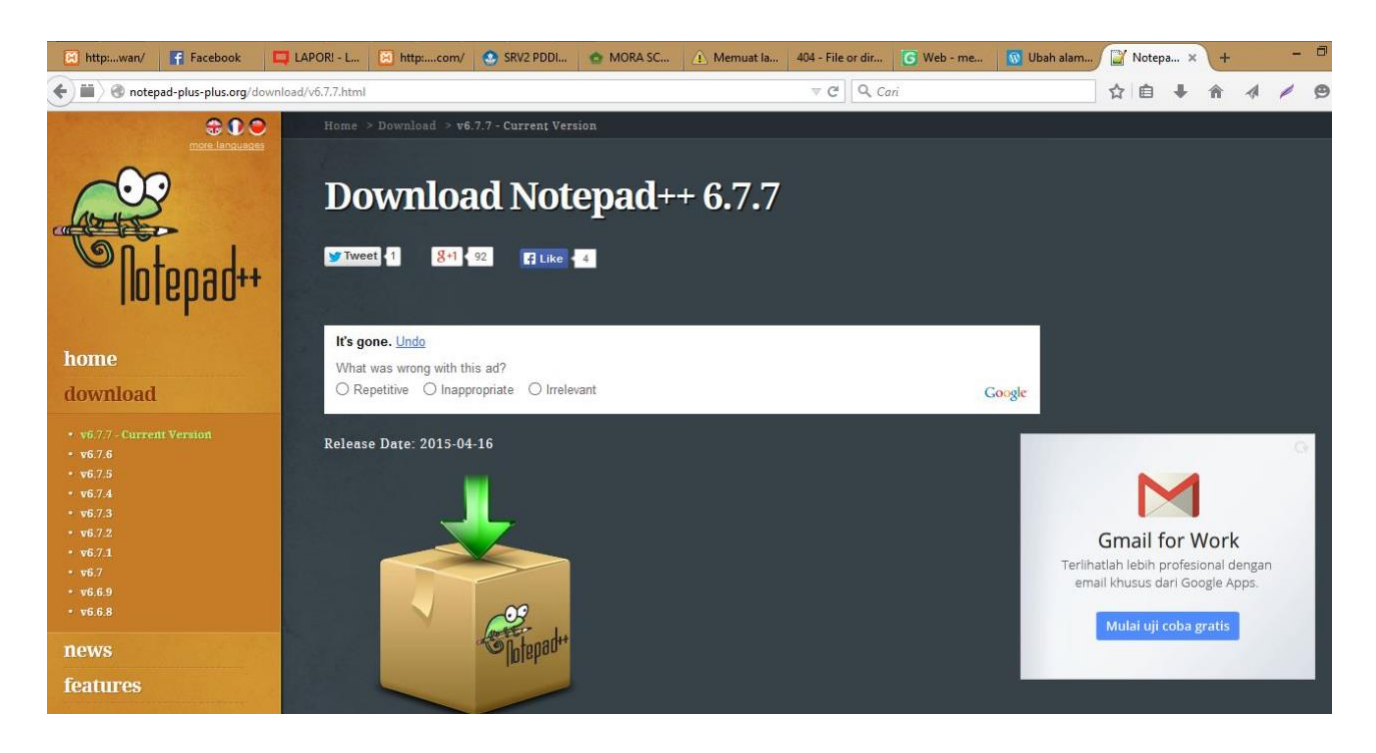

Jika Anda telah memiliki file .EXE Notepad++ atau berhasil mengunduhnya. Silahkan mengikuti langkah-langkah berikut untuk melakukan penginstalan (pemasangan) di komputer masing-masing:

1. Klik 2x (ganda) pada file executable yang telah ada.

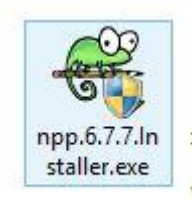

2. Akan tampil menu wizard untuk pemilihan bahasa sebagai berikut, pilih Bahasa yang akan digunakan dan klik tombol **OK** untuk melanjutkan pemasangan aplikasi.

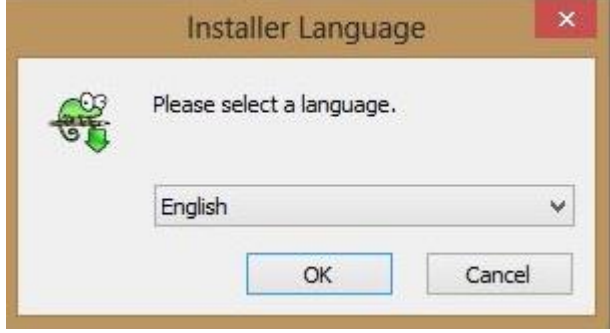

3. Akan tampil menu welcome wizard dan klik tombol **NEXT**

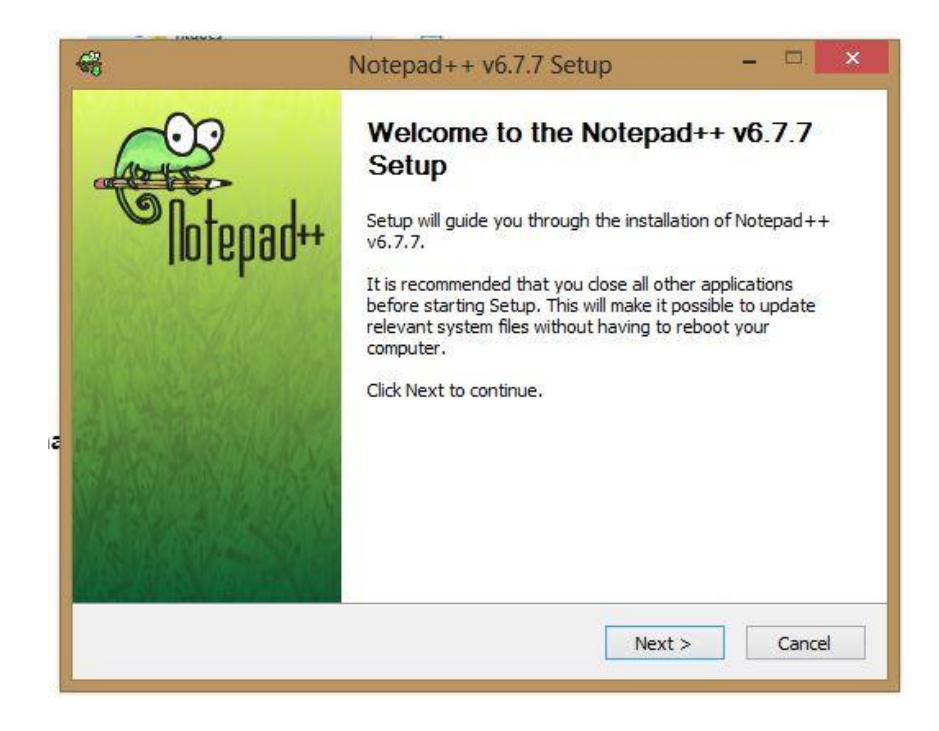

4. Pilih tombol **I Agree** pada form License Agreement untuk tetap melanjutkan pemasangan

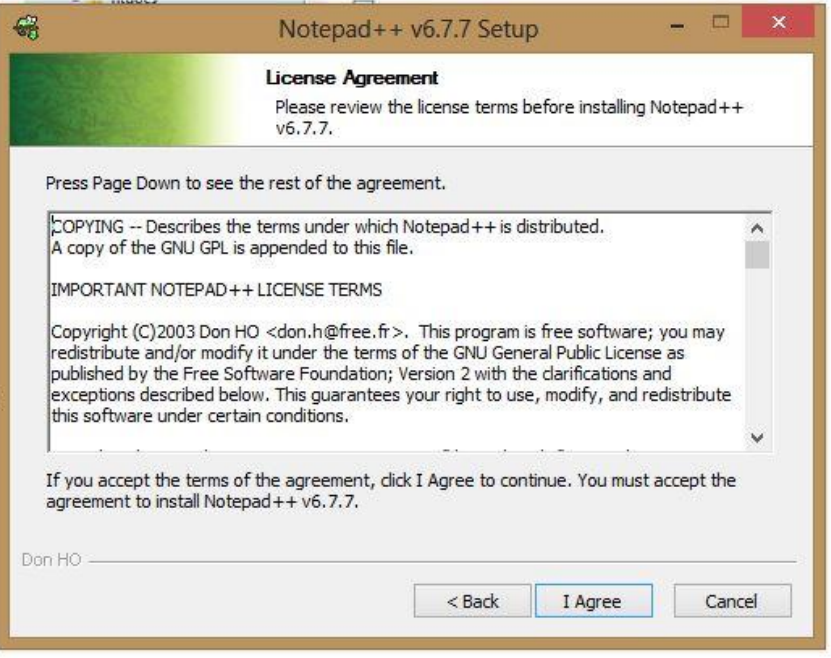

5. Kemudian tentukan Destination Folder atau lokasi dimana aplikasi ini akan Anda simpan pada sistem komputer masing-masing dan klik tombol **Next**

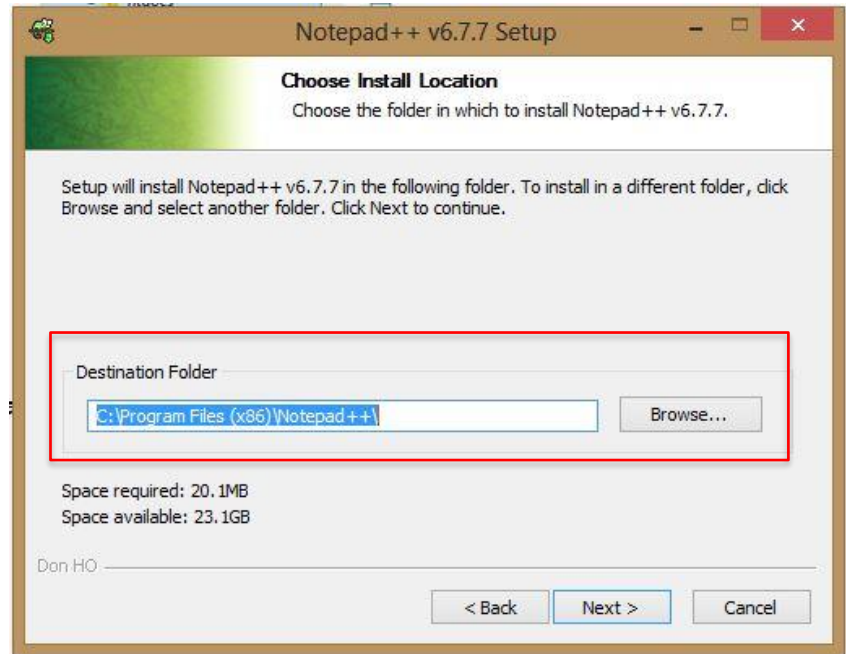

6. Pilih komponen yang Anda inginkan dan klik tombol NEXT

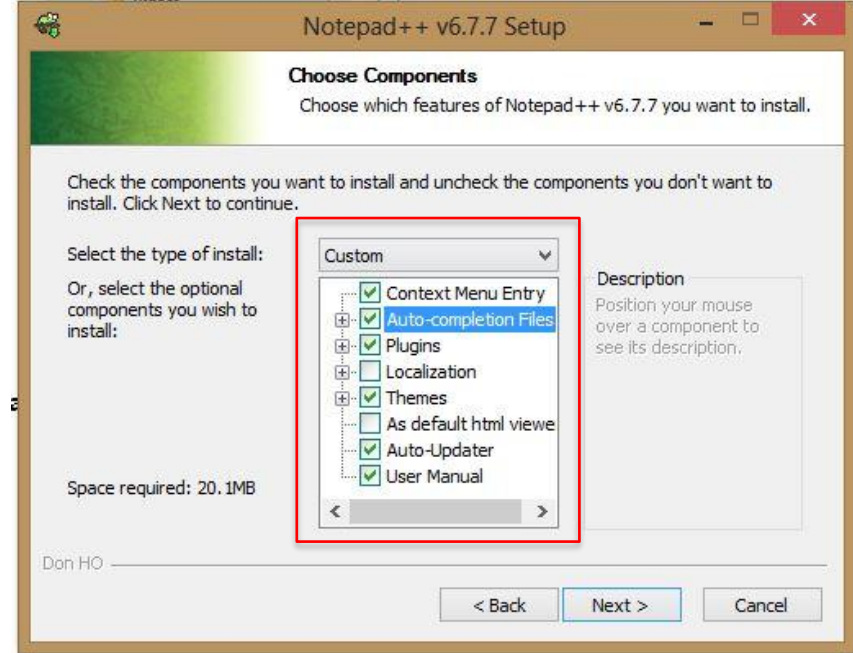

7. Konfirmasi penggunaan fitur tambahan jika Anda inginkan dan klik tombol NEXT

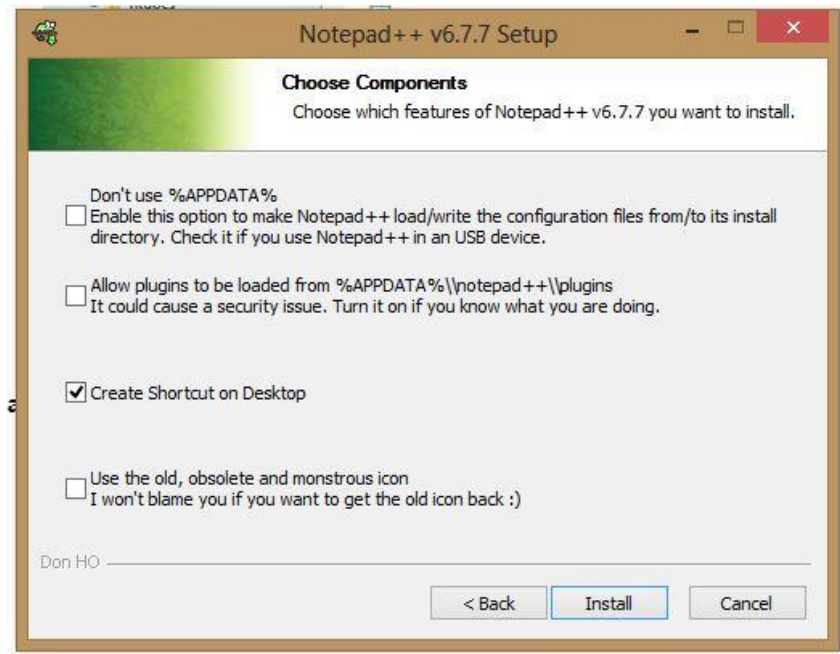

8. Proses pemasangan akan berjalan beberapa menit, silahkan menunggu sampai proses ini selesai.

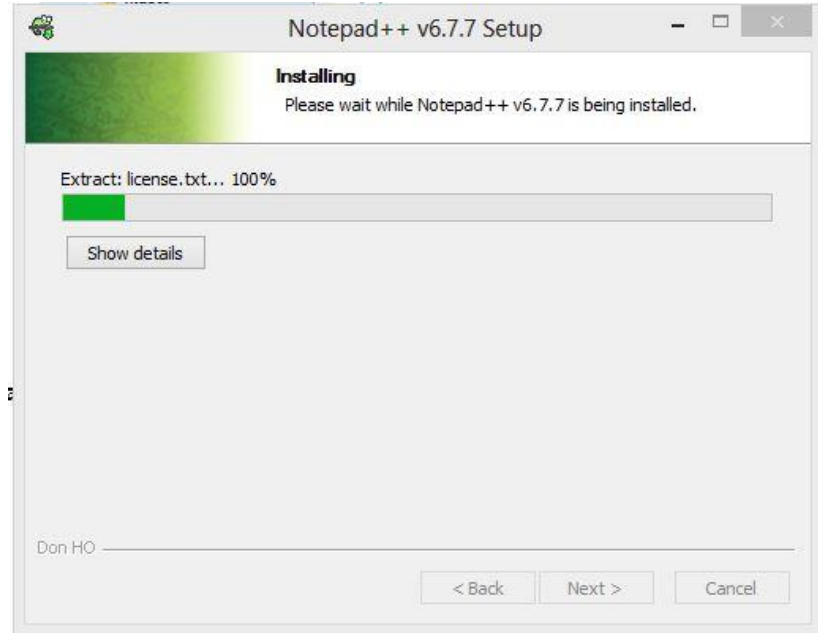

9. Konfirmasi bahwa pemasangan editor Notepad++ telah berhasil terinstal. Klik Tombol **FINISH**

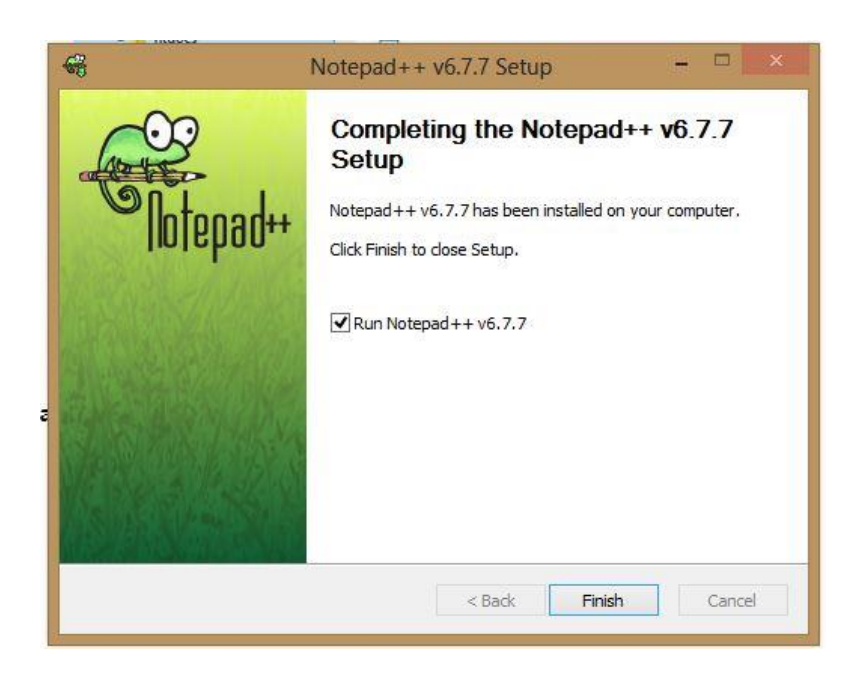

Berikut tampilan interface Notepad++ ketika Anda menjalankan editor tersebut

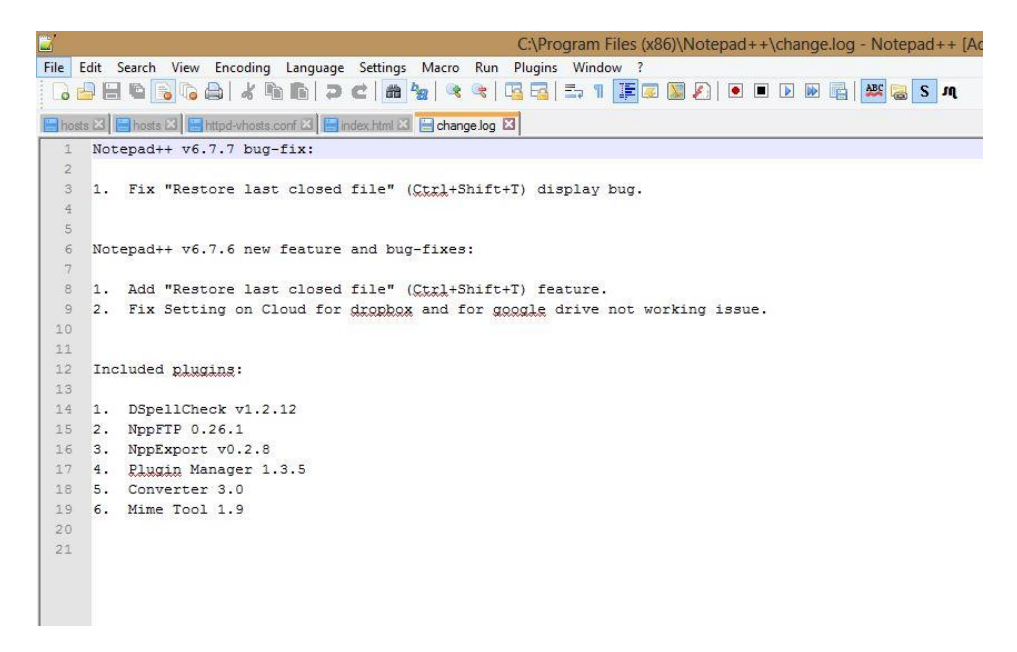

### **Latihan I.1 – Membuat Direktori & File Web**

Buatlah folder didalam **direktori XAMPP > htdocs**, untuk penamaan folder sebagai contoh > **gunawan**

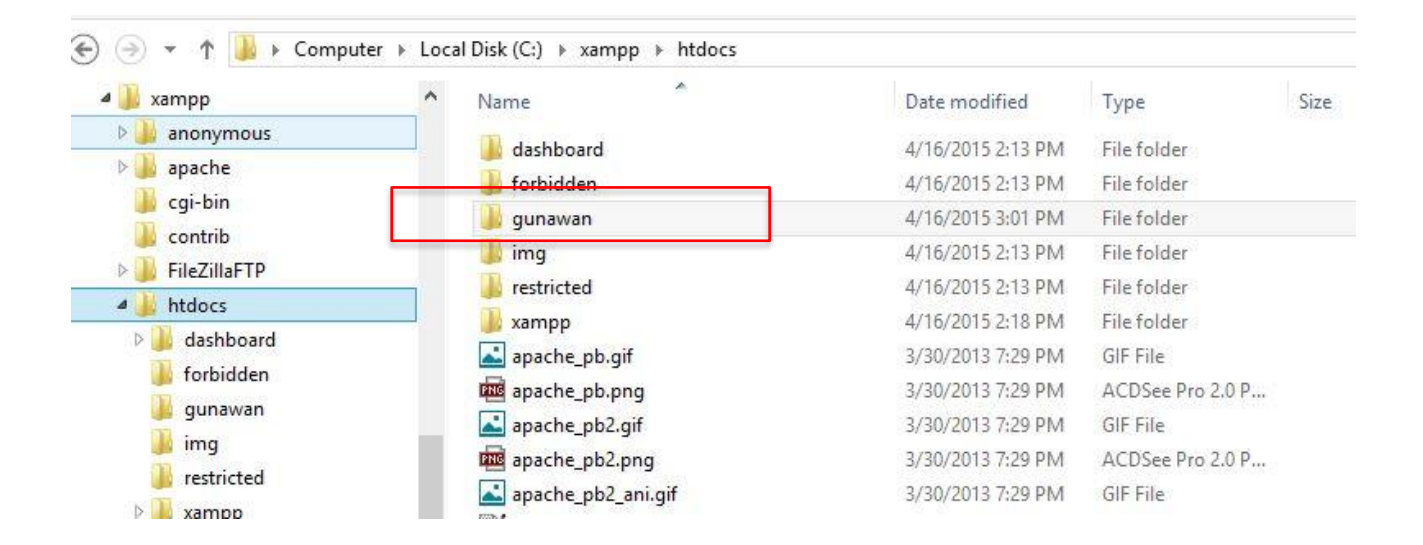

membuat file html dengan memberikan nama **index.html** dan menambahkan tag html sebagai berikut:

```
<!DOCTYPE html>
<html>
     <head>
           <title></title>
```

```
</head>
<body>
     <h1>It works!</h1>
</body>
</html>
```
Kemudian menyimpan (SAVE) dan mencoba membuka folder tersebut pada salah satu web browser dengan alamat **<http://localhost/gunawan>** ,jika telah berhasil akan tampil seperti dibawah ini

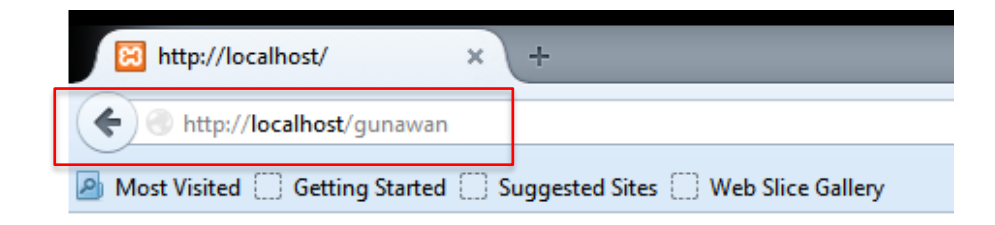

# It works!

Direktori yang penting diketahui adalah direktori "**htdocs**". Disinilah di tempatkan semua aplikasi web yang dibuat.

### **Latihan I.2 - Mengatur URL pada XAMPP**

Langkah pertama, menambahkan code pada file hosts yang ada pada direktori C:\WINDOWS\system32\drivers\etc dengan notepad++, (klik kanan pada file hosts kemudian edit with notepad++), sebagai contoh tambahkan code berikut dan kemudian menyimpan (SAVE):

127.0.0.1 gunawan.com

```
10 +11 # Additionally, comments (such as these) may be inserted on individual
12 # lines or following the machine name denoted by a '#' symbol.
13 +14 # For example:
15 +16 +102.54.94.97 rhino.acme.gom
                                           # source server
         38.25.63.10 x.acme.com
17 #
                                           # x client host
18
19 # localhost name resolution is handled within DNS itself.
20 # 127.0.0.1 localhost
21 + 11localhost
22 127.0.0.1 activate.adobe.com
23 127.0.0.1
                          65.52.240.48
24 127.0.0.1
                           activation.cloud.techsmith.com
25 127.0.0.1
                       gunawan.com M
26
```
Langkah kedua, membuka file **httpd-vhosts.conf** yang ada pada direktori **C:\xampp\apache\conf\extra** sesuai lokasi dimana Anda melaku**an** penginstalan aplikasi web server XAMPP sebelumnya dengan menambahkan code berikut:

```
<VirtualHost *:80>
       ServerAdmin admin@gunawan.com
       DocumentRoot /xampp/htdocs/gunawan
       ServerName gunawan.com
       ServerAlias gunawan.com
</VirtualHost>
```

```
36
    ##<VirtualHost *:80>
37
        ##ServerAdmin webmaster@dummy-host2.example.com
38
        ##DocumentRoot "C:/xampp/htdocs/dummy-host2.example
39
        ##ServerName dummy-host2.example.com
        ##ErrorLog "logs/dummy-host2.example.com-error.log"
40
41##CustomLog "logs/dummy-host2.example.com-access.lo
42<sup>°</sup>##</VirtualHost>
43
    <VirtualHost *:80>
44
        ServerAdmin admin@gunawan.com
45
46DocumentRoot /xampp/htdocs/gunawan
47
        ServerName gunawan.com
        ServerAlias gunawan.com
48
49
    </VirtualHost>
50
51
City
```
Kemudian menyimpan (SAVE) kemudian restart web server XAMPP dan mencoba membuka folder tersebut pada salah satu web browser dengan alamat **http://gunawan.com**,jika telah berhasil akan tampil seperti dibawah ini

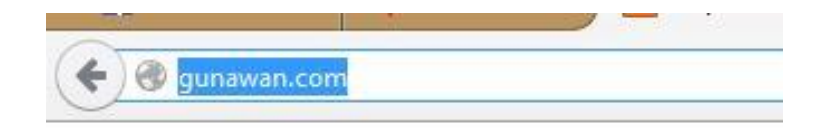

It works!

### **Tugas Praktikum I**

- 1. Buatlah folder didalam direktori htdocs pada XAMPP sesuai NIM Anda masing-masing.
- 2. Buatlah file index.html di dalam folder sesuai NIM sebelumnya
- 3. Menambah alamat URL sesuai standar penamaan domain seperti yang telah Anda praktikan sebelumnya
- 4. Memastikan Anda telah berhasil menambahkan URL dengan mengakses pada web browser sesuai nama URL yang telah ditambahkan.

### **PERTEMUAN II PENGENALAN HTML**

**TUJUAN |** Setelah mengikuti praktikum ini, mahasiswa diharapkan mampu mengetahui sintaks (tag-tag) dasar html pada penggunaan web desain.

### **DASAR TEORI HTML**

**HTML** (*Hyper Text Markup Language*) bukan bahasa pemrograman, HTML adalah bahasa markah (markup) yang digunakan untuk membuat sebuah halaman web khususnya pada web desain dan disimpan dalam format ASCII sehingga menjadi halaman web dengan perintah-perintah HTML.

Bermula dari sebuah bahasa yang sebelumnya banyak digunakan di dunia penerbitan dan percetakan yang disebut dengan SGML (*Standard Generalized Markup Language*), HTML adalah sebuah standar yang digunakan secara luas untuk menampilkan halaman web.

HTML saat ini merupakan standar Internet yang didefinisikan dan dikendalikan penggunaannya oleh *World Wide Web Consortium* (W3C). HTML dibuat oleh kolaborasi Caillau TIM dengan Berners-lee Robert ketika mereka bekerja di CERN pada tahun 1989 (CERN adalah lembaga penelitian fisika energi tinggi di Jenewa).

### **Struktur Dasar HTML**

```
1. <!DOCTYPE html>
```
- 2. **<html>**
- 3. **<head>**
- 4. **<title>**Title here**</title>**
- 3. **</head>**
- 5. **<br/>body>**

Page content goes here.

- 5. **</body>**
- 2. **</html>**

#### Keterangan :

1. <!DOCTYPE> Declaration Membantu browser menampilkan web page dengan benar. Karena banyak versi dari HTML maka Browser perlu mengetahui type dan versi HTML yang digunakan oleh suatu dokumen agar dapat ditampilkan dengan benar. Berikut contoh beberapa format penulisan DOCTYPE pada versi HTML:

#### HTML5

<!DOCTYPE html>

#### **HTML 4.01**

<!DOCTYPE HTML PUBLIC "-//W3C//DTD HTML 4.01 Transitional//EN" "http://www.w3.org/TR/html4/loose.dtd">

#### XHTML<sub>1.0</sub>

<! DOCTYPE html PUBLIC "-//W3C//DTD XHTML 1.0 Transitional//EN" "http://www.w3.org/TR/xhtml1/DTD/xhtml1-transitional.dtd">

- 2. <html></html> merupakan root elemen yang digunakan untuk mengawali dan mengakhiri beberapa penggunaan elemen HTML.
- 3. <head></head> merupakan bagian dalam HTML yang digunakan untuk memberikan deskripsi tentang dokumen html itu sendiri. Misalnya penamaan judul (title), style set yang digunakan (CSS), beberapa scripts yang digunakan dan meta data lainnya.
- 4. <title></title> merupakan elemen HTML yang digunakan untuk memberikan judul pada dokumen HTML itu sendiri.
- 5. <body></body> merupakan tag HTML yang digunakan untuk menampilkan semua elemen-elemen yang telah digunakan pada web browser.

### **Elemen HTML**

Secara umum struktur penulisan syntax elemen pada HTML pada sebagai berikut:

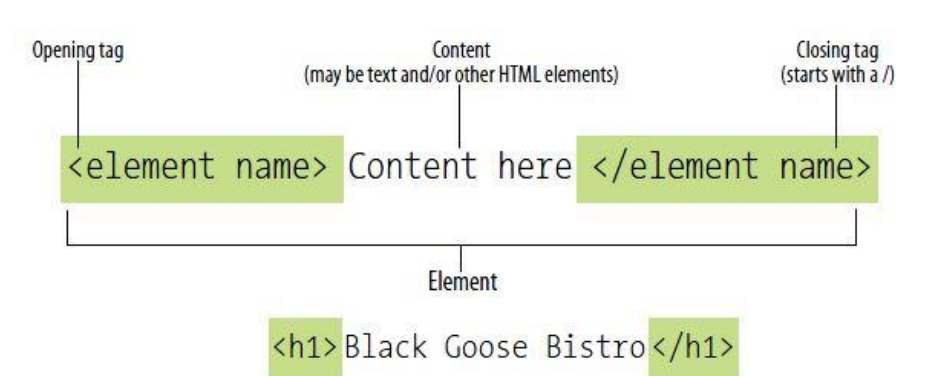

Penulisan kode diawali dengan tanda *angle brackets* ( **< >** ) dan diakhiri dengan menambahkan tanda *slash* ( / ) untuk menutup sebuah elemen pada HTML. Sebagai contoh:

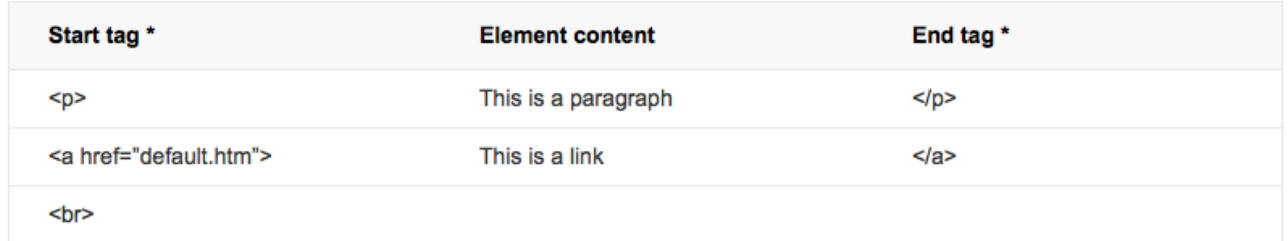

Dalam penulisan tag-tag elemen HTML penggunaan huruf kapital tidaklah penting. Tag **<img>**, **<Img>** dan **<IMG>** adalah sama, web browser akan tetap dapat menerjemahkan elemen tersebut. Namun pada XHTML penulisan elemen harus menggunakan lowercase (huruf kecil) untuk penulisan kode, sehingga banyak developer yang menggunakan dan menyukai tag HTML menggunakan lowercase pula.

XHTML adalah singkatan dari Extensible Hyper Text Markup Language yang merupakan gabungan dari HTML (*Hyper Text Markup Language*) dan XML (*Extensible Markup Language*). XHTML merupakan versi di atas html, penulisan kode menggunakan bahasa XHTML haruslah disusun secara rapi dan tertib. Semua elemen pembuka pada XHTML

harus ditutup, ini berbeda dengan HTML. Keunggulan menggunakan XHTML adalah dapat digunakan pada perangkat selain komputer, misalnya HP dan lainnya.

Berikut daftar elemen tag HTML:

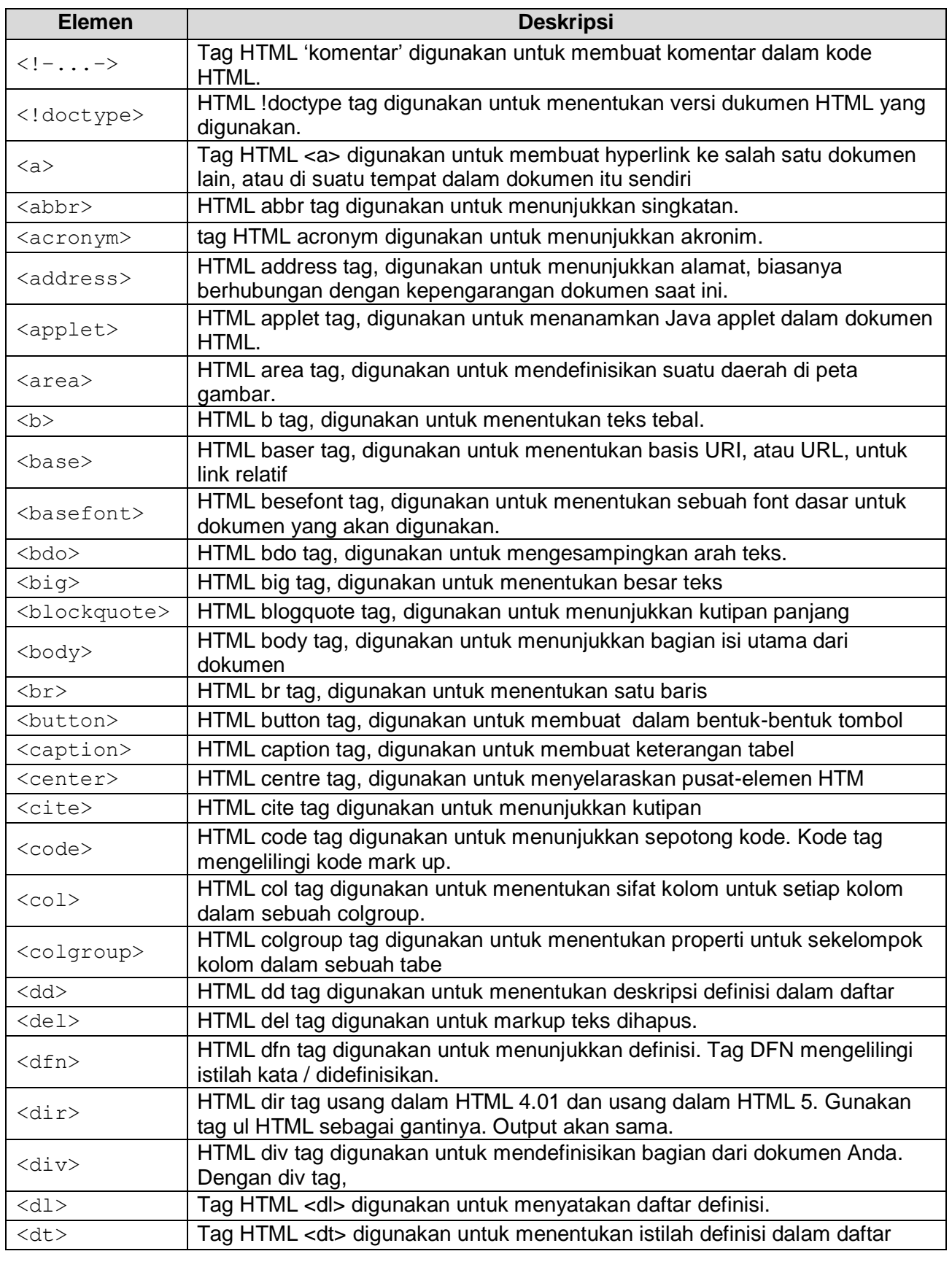

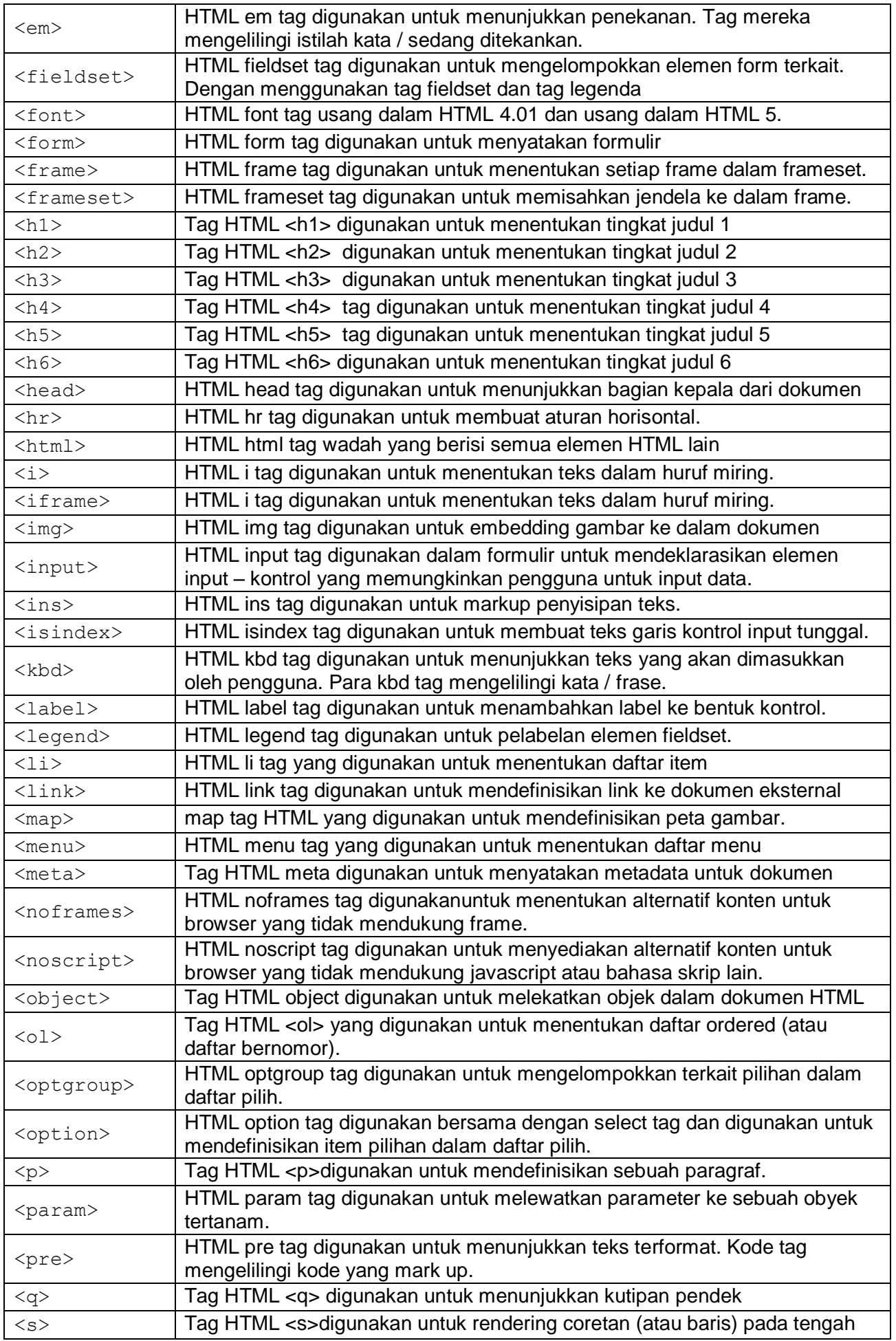

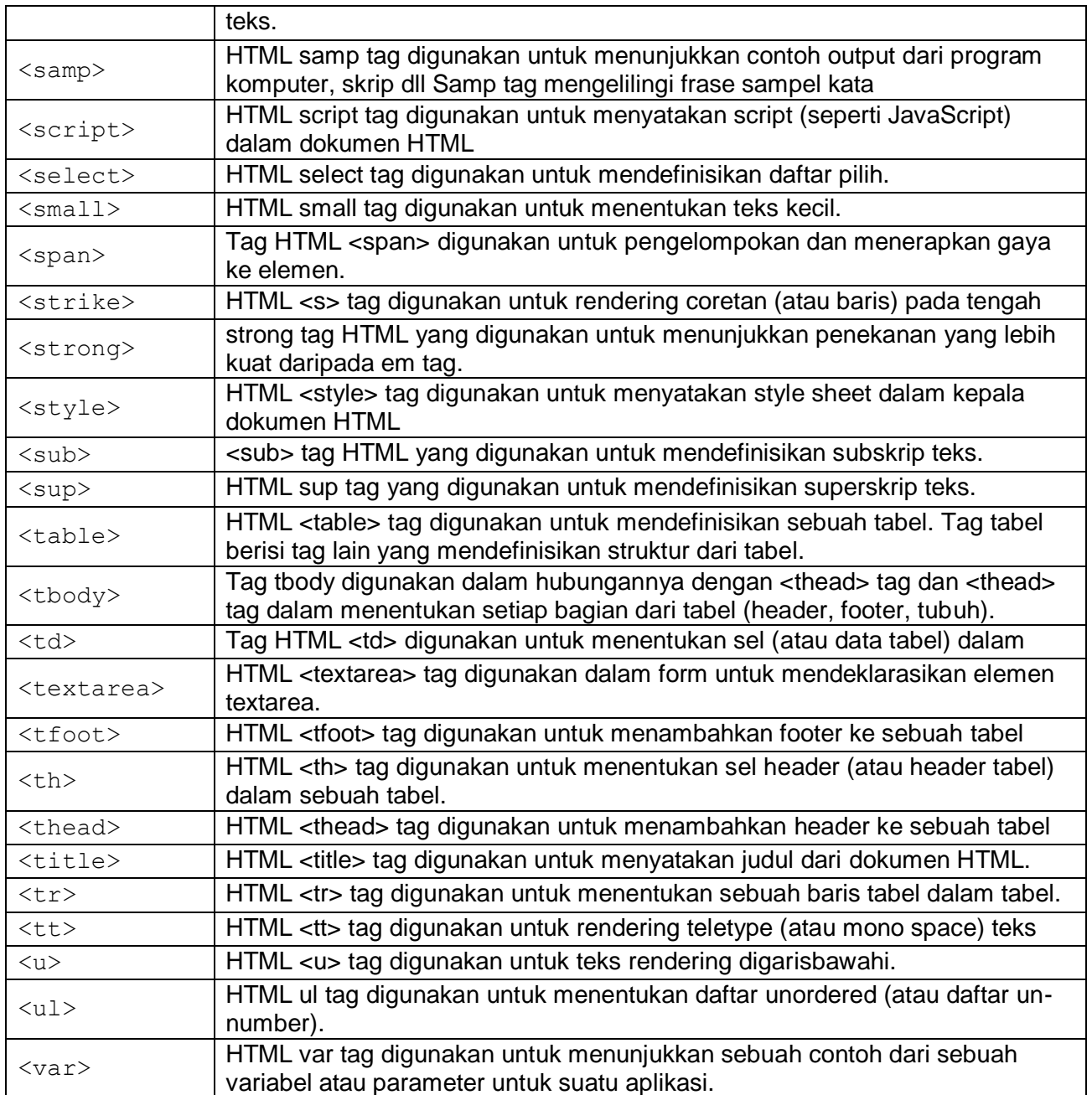

### **Atribut HTML**

Elemen awal HTML dapat memiliki informasi tambahan, format penulisan atribut dalam suatu tag elemen dapat dituliskan seperti berikut:

### <tag **atribut1="value" atribut2="value"** ... > </tag>

sebagai contoh atribut pada elemen <img>:

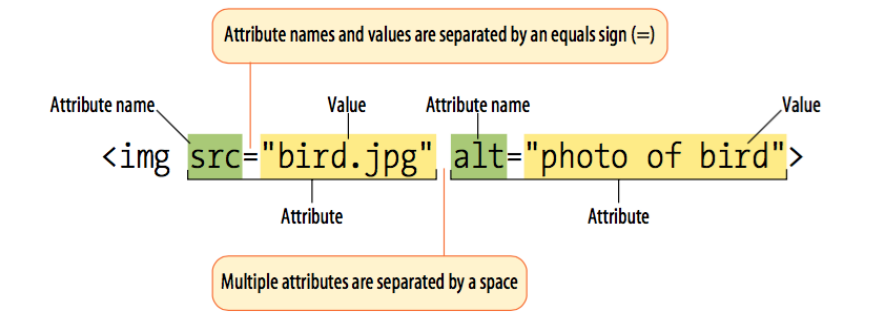

#### *Atribut Lang (bahasa)*

Atribut lang (bahasa) dokumen dapat dinyatakan di dalam elemen **<html>**. Bahasa dinyatakan dalam **lang** atribut. Mendeklarasikan bahasa penting untuk aplikasi aksesibilitas dan mesin pencari, berikut contoh penggunaan atribut lang:

```
<!DOCTYPE html>
<html lang="en-US">
<body>
      isi content
</body>
\langle/html>
```
Dua huruf pertama menentukan bahasa (en). Jika ada dialek, menggunakan dua huruf contoh Amerika Serikat = US sehingga menjadi **en-US**.

#### *Atribut Judul*

Elemen Paragraf HTML didefinisikan dengan **<p>** tag. Dalam contoh ini, **<p>** elemen memiliki Atribut **judul** . Nilai atribut " **paragraf pertama** ", berikut contoh penggunaan atribut judul:

<p **title="paragraf pertama"**> isi konten </p>

#### *Atribut href*

Elemen Link HTML didefinisikan dengan **<a>** tag. Alamat link ditentukan dalam **href** atribut:

<a **href="http://www.gunawan.my.id"**> Link </a>

#### *Atribut ukuran*

Elemen Gambar HTML didefinisikan dengan **<img>** tag. Nama file dari sumber menggunakan atribut (**src**), dan ukuran gambar (**lebar**:width**:** dan **tinggi**:height), berikut contoh penggunaan atribut width dan height:

```
<img src="sampel.jpg" width="104" height="142">
```
Ukuran gambar ditentukan dalam pixel: width = "104" berarti 104 layar pixel.

#### *Atribut Altenatif*

Atribut **alt** menentukan sebuah teks alternatif yang akan digunakan, ketika sebuah elemen HTML tidak dapat ditampilkan dengan sempurna pada web browser. berikut contoh penggunaan atribut alt:

<img src="sampel.jpg" **alt="gambar"** width="104" height="142">

### **Latihan II.1 Membuat halaman HTML**

- 1. Buatlah sebuah file HTML bernama "prak21.html" menggunakan editor Notepad++, kemudian letakkan kedalam web server. Di dalam direktori yang telah Anda buat pada "**htdocs**" buatlah direktori "prak2" kemudian pastikan file HTML > prak21.html ada dalam direktori tersebut.
- 2. Ketikkan kode berikut di dalam file prak21.html

```
<!DOCTYPE html>
<html>
  <head>
        <title>Lorem ipsum dolor sit amet</title>
  </head>
  <body>
         Lorem ipsum dolor sit amet
         Lorem ipsum dolor sit amet, 
         consectetur adipisicing elit, sed do eiusmod 
         tempor incididunt ut labore et dolore magna aliqua. 
         Ut enim ad minim veniam, quis nostrud 
         exercitation ullamco laboris nisi ut aliquip 
         ex ea commodo consequat. Duis aute irure 
         dolor in reprehenderit in voluptate velit esse 
         cillum dolore eu fugiat nulla pariatur. Excepteur 
         sint occaecat cupidatat non proident, sunt in 
         culpa qui officia deserunt mollit anim id est 
         laborum.
  </body>
</html>
```
3. Akses file tersebut dengan mengetik di address bar bowser:

[http://NamaHost/prak2/prak21.html](http://namahost/prak2/prak21.html)

sebagai contoh:

<http://gunawan.com/prak2/prak21.html>

### **Latihan II.2 Membuat Paragraf & Heading HTML**

Elemen tag:  $\langle --$  ...-->, $\langle p \rangle$ ,  $\langle h1 \rangle$  ... $\langle h6 \rangle$ ,  $\langle hr \rangle$  dan  $\langle br \rangle$ 

# **Type Design**

#### **Serif Typefaces**

Serif typefaces have small slabs at the ends of letter strokes. In general, serif fonts can make large amounts of text easier to read.

#### **Baskerville**

#### **Description**

Description of the Baskerville typeface.

#### **History**

The history of the Baskerville typeface.

#### Georgia

Description and history of the Georgia typeface.

#### **Sans-serif Typefaces**

Sans-serif typefaces do not have slabs at the ends of strokes.

- 1. Buatlah sebuah file HTML bernama "prak22.html" di dalam direktori "prak2" kemudian pastikan file HTML > prak22.html ada dalam direktori tersebut.
- 2. Ketikkan kode berikut di dalam file prak22.html

```
<!DOCTYPE html>
<html><head>
              <title>Membuat Paragraf & Heading</title>
        </head>
  <body>
        <h1>Type Design</h1> <!-- Heading -->
        <h2>Serif Typefaces</h2>
        <hr> <!-- line -->
        <p>Serif typefaces have small slabs at the ends of letter 
        strokes.<br> <!--line break --> In general, serif fonts can make 
        large amounts of text easier to read. p > 1 -- paragraf -->
        <h3>Baskerville</h3>
        <h4>Description</h4>
        <p>Description of the Baskerville typeface.</p>
        <h4>History</h4>
        <p>The history of the Baskerville typeface.</p>
        <h3>Georgia</h3>
        <p>Description and history of the Georgia typeface.</p>
        <h2>Sans-serif Typefaces</h2>
        <p>Sans-serif typefaces do not have slabs at the ends of 
        strokes.</p>
```
3. Akses file tersebut dengan mengetik di address bar bowser [http://NamaHost/prak2/prak22.html](http://namahost/prak2/prak22.html)

#### **Latihan II.2 Membuat Style & Formatting Teks**

Elemen tag: <style>,<b>, <em>, <i>, <small>, <strong>, <sub>, <sup>,  $\langle$ ins>,  $\langle$ del>, **dan**  $\langle$ mark></del>

# **Type Design Serif Typefaces** Serif typefaces have small slabs at the ends of letter strokes. In general, serif fonts can make large amounts of text easier to read. Baskerville Typefaces Description of the Baskerville typeface. History<sub>History</sub> The history of the Baskervilletypeface. Georgia Description and history of the Georgia typeface. Sans-serif Typefaces Sans-serif typefaces do not have slabs at the ends of strokes.

- 1. Buatlah sebuah file HTML bernama "prak23.html" di dalam direktori "prak2" kemudian pastikan file HTML > prak23.html ada dalam direktori tersebut.
- 2. Ketikkan kode berikut di dalam file prak23.html

```
<!DOCTYPE html>
\left\langle \text{h+m1}\right\rangle<head>
        <title>Membuat Style & Formatting</title>
  </head>
<body style="background-color:yellow">
  <h1 style="color:blue">Type Design</h1>
  Share Typefaces</b> <br>
  <em>Serif typefaces have small slabs at the ends of letter strokes.</em>
  <br><br>
  <i>In general, serif fonts can make large amounts of text easier to
  read.</i>
  <br><br>
  Baskerville <small>Typefaces</small>
  <strong>Description of the Baskerville typeface.</strong><br>><br>
```
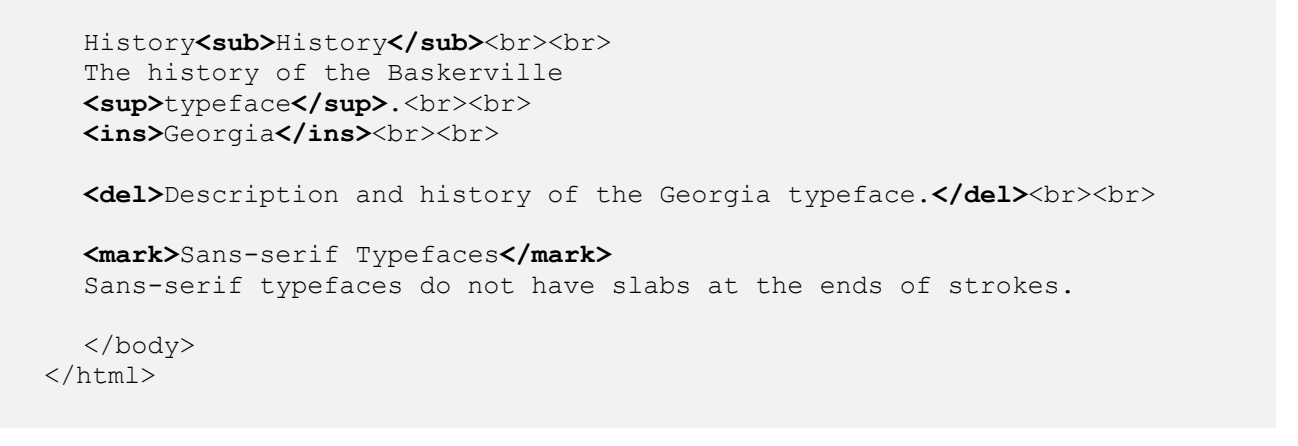

3. Akses file tersebut dengan mengetik di address bar bowser [http://NamaHost/prak2/prak23.html](http://namahost/prak2/prak23.html)

#### **Latihan II.3 Membuat Link & Menambah Image**

Elemen tag: <a>, <img> dan <center>

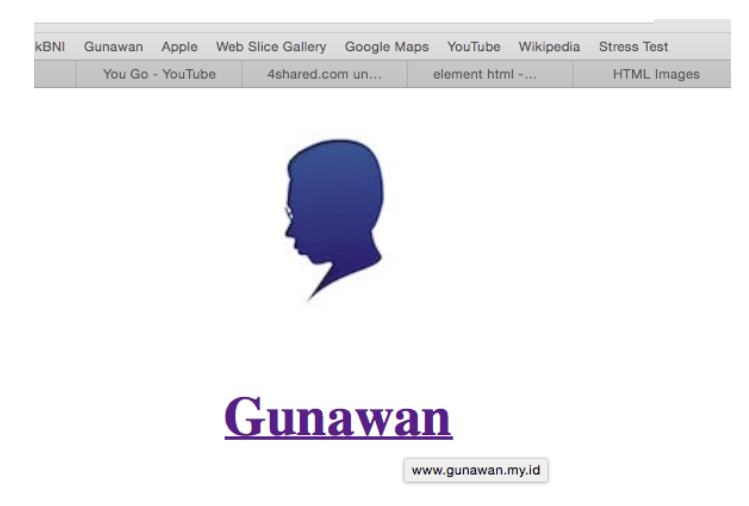

- 1. Buatlah sebuah file HTML bernama "prak24.html" di dalam direktori "prak2" kemudian pastikan file HTML > prak24.html ada dalam direktori tersebut.
- 2. Ketikkan kode berikut di dalam file prak24.html

```
<!DOCTYPE html>
<html><head>
        <title>Membuat Link & Menambah Image</title>
  </head>
  <body>
  <center>
        <img src="me.jpg" alt="gunawan" style="width:122px;height:140px"/>
        <br>
        <h1><a href=http://www.gunawan.my.id
        title="www.gunawan.my.id">Gunawan</a></h1>
```
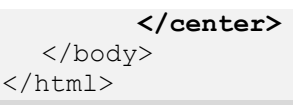

3. Akses file tersebut dengan mengetik di address bar bowser [http://NamaHost/prak2/prak24.html](http://namahost/prak2/prak24.html)

### **Tugas Praktikum II**

- 1. Buatlah dokumen html yang terdiri beberapa elemen paragraf, heading, style, formatting teks, link dan image!
- 2. Tambahkan beberapa elemen Quotation dan Citation sebagai berikut:
	- $\bullet \quad <\varphi>$
	- <blockquote>
	- <abbr> dengan atribut title
	- <address>
	- <cite> dan
	- $\bullet$  <bdo>
- 3. Lengkapi dan jelaskan atribut yang dapat didukung pada elemen paragraf, heading, style, formatting teks, link, image, Quotation dan Citation serta berikan contoh penggunaan elemen dan atribut tersebut dalam bentuk dokumen HTML!

### **PERTEMUAN III HTML LANJUTAN**

**TUJUAN |** Setelah mengikuti praktikum ini, mahasiswa diharapkan mampu memahami dan menggunakan elemen list, tabel, dan form pada tag html pada web desain.

### **DASAR TEORI Element List**

Beberapa contoh elemen list yang dapat di tampilkan pada web browser:

### Unordered List

- The first item
- The second item
- The third item
- The fourth item
- Ordered List
	- 1. The first item
	- 2. The second item
	- 3. The third item
- 4. The fourth item

### Description List

The first item Description of item The second item Description of item

### *Unordered List*

Dalam unordered list tidak dijumpai urutan dalam suatu daftar. Setiap bagian dari unordered list ditandai dengan tanda bullet. Tanda bullet menjadi default dalam unordered list. Untuk membuat daftar dengan tanda ini digunakan tag awal  $\langle u1 \rangle$  dan tag akhir  $\langle u1 \rangle$ dan tiap-tiap bagiannya digunakan <1i>. Berikut contoh penggunaan unordered list:

```
<!DOCTYPE html>
<html>
<head>
      <title>unordered list</title>
</head>
<body>
     Unordered List with Default Bullets
      <ul>
            <li>Coffe</li>
            <li>Tea</li>
            <li>Milk</li>
            <li>Water</li>
      </ul>
</body>
</html>
```
Atribut yang dapat digunakan pada elemen <ul> adalah **type="square | disc | circle"**.

### *Ordered List*

Berbeda dengan unordered list, Ordered List digunakan untuk membuat daftar dimana tiap bagiannya memiliki nomor secara berurut. Ordered List dimulai dengan menggunakan tag <ol> dan diakhiri </ol>. Untuk menyatakan tiap bagiannya digunakan tag <li>. Berikut contoh penggunaan ordered list:

```
<!DOCTYPE html>
<html><body>
    <h2>Ordered List</h2>
    <ol>
          <li>Coffee</li>
          <li>Tea</li>
          <li>Milk</li>
    </ol> 
</body>
</html>
```
Secara default ordered list yang ditampilkan adalah penomoran dalam bentuk angka (1,2,3,…, dst). Untuk dapat mengubah format atau model selain angka, gunakan atribut type pada tag <ol>, beberapa type yang dapat didukung oleh ordered list adalah sebagai berikut:

- $type = "1"$ ; daftar berurut dengan nomor 1,2,3 (defaut)
- $type = "I"$ ; daftar berurut dengan menggunakan bilangan Romawi Besar  $(I,II,III,IV,..dst)$
- $type = "i"$ ; daftar berurut dengan menggunakan bilangan Romawi Kecil  $(i, ii, iii, iv, ...$  dst)
- $t$ <sub>vpe</sub>=" $A$ " ; daftar berurut dengan menggunakan abiad besar (A, B, C, .. dst)
- $type = "a"$ ; daftar berurut dengan menggunakan abjad kecil (a, b, c, .. dst)

Selain mengubah jenis penomoran, elemen ordered list juga ditentukan nilai awal penomoran. Atribut yang digunakan adalah start = n, dimana n adalah nilai awal penomoran.

#### *Description List*

Deskripsi list adalah bentuk penomoran dengan bentuk keterangan (deskripsi). Elemen tag dimulai dengan **<dl>** untuk mendefinisikan deskripsi list. Description List dimulai dengan menggunakan tag <dl> dan diakhiri </dl>. Untuk menyatakan tiap bagiannya digunakan tag <dt> untuk mendefinisikan sebuah istilah dan <dd> untuk mendefinisikan beberapa kata. Berikut contoh penggunaan description list:

```
<!DOCTYPE html>
\langle h \text{+m1} \rangle<body>
     <h2>A Description List</h2>
     <dl>
            <dt>Coffee</dt>
                <dd>- black hot drink</dd>
            <dt>Milk</dt>
                <dd>- white cold drink</dd>
     </dl>
</body>
\langle/html>
```
### **Elemen Table**

Elemen Tabel pada HTML dapat digunakan ketika Anda perlu menambahkan bahan tabular (data diatur dalam baris dan kolom) ke halaman web. Elemen Tabel juga dapat digunakan untuk mengatur kalender, jadwal, statistik, atau jenis informasi seperti contoh berikut:

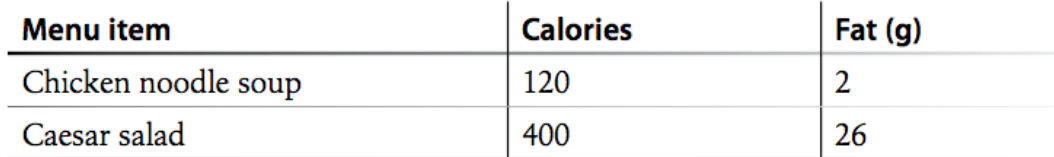

### *Struktur Dasar Tabel*

Secara umum struktur tabel terdiri atas baris dan kolom seperti gambar berikut:

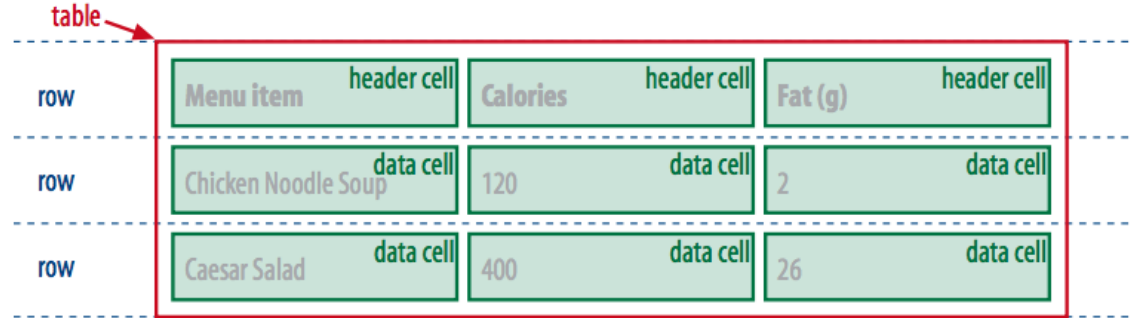

Pada HTML elemen tabel didefinisikan dengan <table> tag, **baris tabel** dengan <tr> tag, **data tabel** (kolom) dengan <td> tag dan judul tabel dengan <th> tag. Perhatikan gambar berikut:

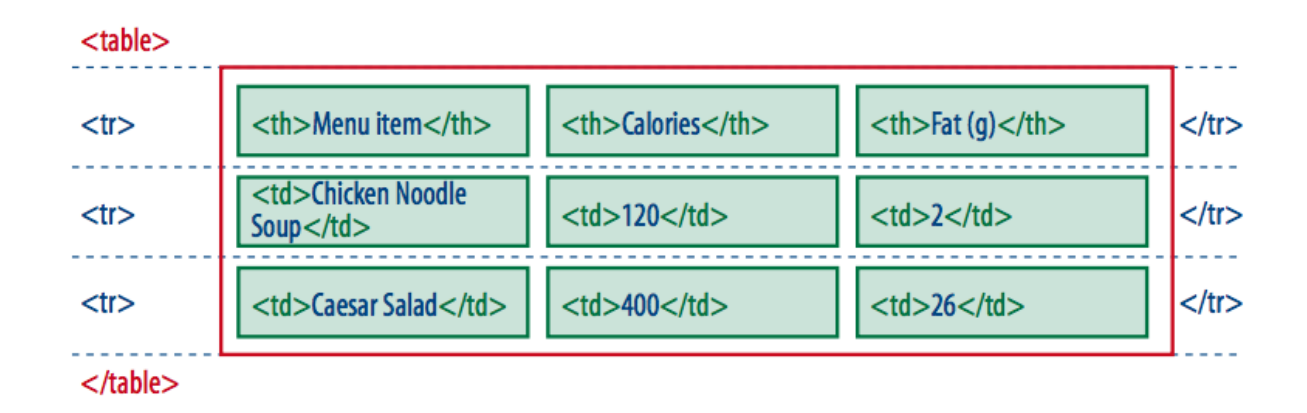

Berikut contoh source code untuk tabel diatas:

```
<!DOCTYPE html>
<html>
<body>
 <table> 
       <tr> 
              <th>Menu item</th>
```

```
<th>Calories</th>
             <th>Fat (g)</th>
       </tr> 
       <tr> 
             <td>Chicken noodle soup</td>
             <td>120</td>
             <td>2</td>
       </tr> 
       <tr> 
             <td>Caesar salad</td>
             <td>400</td>
             <td>26</td>
       </tr> 
 </table> 
</body>
</html>
```
#### *Atribut ALIGN dan WIDTH*

ALIGN dapat bernilai LEFT untuk perataan kiri, CENTER untuk perataan tengah dan RIGHT untuk perataan di kanan. Sedangkan untuk perataan vertikal menggunakan atribut VALIGN. VALIGN dapat bernilai TOP untuk perataan atas, MIDDLE untuk peralatan di tengah dan BOTTOM untuk peralatan di bawah.

Lebar tabel dapat diatur menggunakan atribut WIDTH. Nilai WIDTH dapat dinyatakan dengan persen (%) yang menyatakan lebar tabel dalam **persentase** atau dinyatakan dengan **pixel** yang berarti ukuran sesungguhnya dari tabel.

#### *Atribut CELLSPACING dan CELLPADDING*

Atribut CELLSPACING digunakan untuk menentukan jumlah spasi yang terdapat diantara dua buah sel. CELLPADDING berfungsi untuk mengatur jumlah spasi yang terdapat diantara batas/border dengan isi atau teks didalam sel tersebut. Berikut contoh penggunaannya:

```
<!DOCTYPE html>
<html>
<body>
<p>Table dengan menggunakan cellpadding:</p>
<table border="1" cellpadding="10" cellspacing="10">
      \langle \text{tr} \rangle <th>Month</th>
              <th>Savings</th>
       \langle/tr\rangle<tr>
              <td>January</td>
      <td>$100</td>
       \langle/tr>
</table>
</body>
</html>
```
### *Atribut COLSPAN dan ROWSPAN*

Atribut COLSPAN digunakan untuk menghubungkan beberapa kolom menjadi satu kolom. Sedangkan ROWSPAN digunakan untuk menggabungkan beberapa baris menjadi satu. Berikut contoh source penggunaan atribut colspan dan rowspan:

```
<!DOCTYPE html>
<html><head>
             <title>unordered list</title>
      </head>
<body>
      <table border="1">
      <tr>
             <td colspan="3">Gabungan Kotak 1-3</td>
      \langle/tr>
      <tr>
             <td>Kotak 1</td>
             <td>Kotak 2</td>
             <td>Kotak 3</td>
      \langle/tr>
      <tr>
             <td rowspan="2">Gabungan kotak a dan d</td>
             <td>Kotak b</td>
             <td>Kotak c</td>
      \langle/tr>
      <tr>
             <td>Kotak e</td>
             <td>Kotak f</td>
      \langle/tr>\langle/table\rangle</body>
\langle/html
```
### *Atribut Table COLOR*

Anda bisa rnemberi wama pada tabel. Selain warna latar belakang, bolder tabel bisa juga ditentukan warnanya. Untuk latar belakang digunakan atribut BGCOLOR, sedangkan untuk memberi warna pada border gunakan atribut BORDERCOLOR. Berikut contoh source penggunaan atribut bgcolor:

```
<table bgcolor="#00FF00">
     …………………………………
</table>
```
### **Latihan III.1**

Buatlah tabel menggunakan HTML seperti berikut:

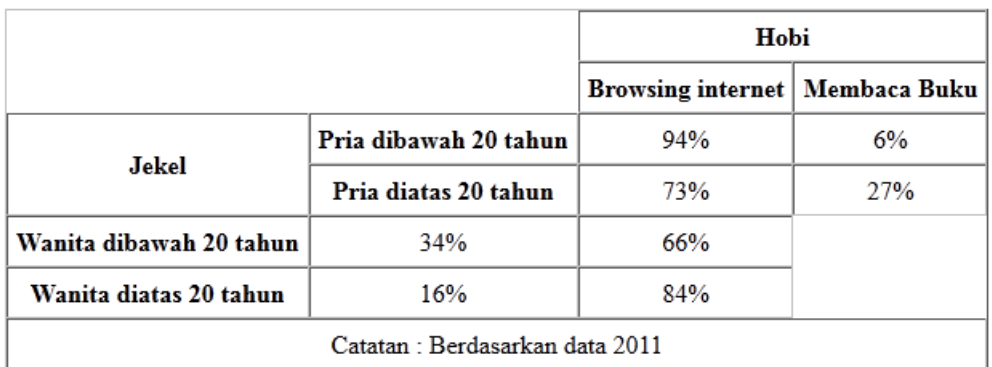

Table Mahasiswa TI

### **Elemen Form**

Berikut beberapa elemen form yang dapat digunakan pada HTML:

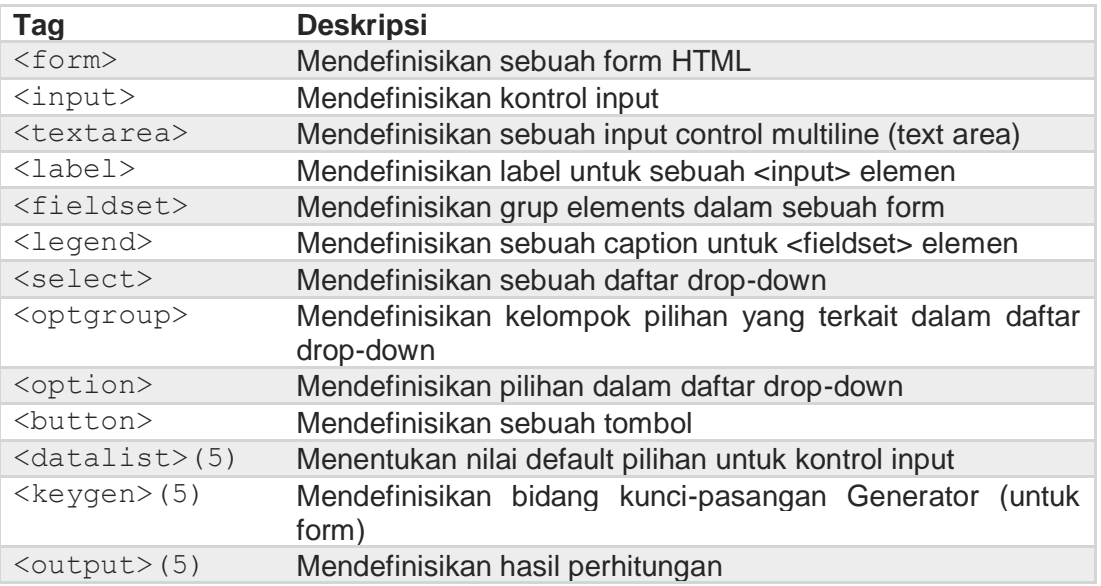

*(5) elemen baru pada HTML versi 5 (HTML5)*

### *Struktur Elemen Form*

Elemen <form> dan <input> pada HTML selalu digunakan bersama-sama untuk meminta masukan secara interaktif dari pengguna (user) kemudian dikirim ke server melalui web browser. Fungsi tag <form> secara tidak langsung akan membuat kerangka atau tempat penulisan elemen-elemen masukan (input) sedangkan tag <input> menyediakan elemen antar muka dengan user .

Elemen form akan sering ditemukan situs yang menyediakan buku tamu bagi pengunjungnya. Formulir tersebut dibuat dengan menggunakan elemen form dan input. Standar penulisan form adalah:

### **<form METHOD = "POST/GET'' ACTION = "URL">**

**……………… ……………… </form>**

Atribut **METHOD** memiliki dua nilai **POST** dan **GET**. Metode GET mengirimkan data pada server dengan cara meletakkan data pada bagian akhir URL (Uniform Resources Locator) yang ditunjuk. Metode POST mengirimkan datanya secara terpisah. Jika data masuk banyak, lebih disarankan untuk menggunakan metode POST. Atribut ACTION berisi URL dari program yang dipanggil oleh form tersebut.

### *Struktur Elemen <input>*

Struktur standar penulisan elemen <input> adalah:

#### **<input value="text">**

contoh:

```
<form action="demo_form.asp">
    Nama: <input type="text" name="nama"><br>
     Jenis Kelamin: <input type="radio" name="jk" value="laki-laki"
     checked>Laki-laki
     <input type="radio" name="jk" value="perempuan">Perempuan<br>
     <input type="submit" value="Submit">
</form>
```
untuk referensi nilai value pada atribut type yang dapat digunakan adalah sebagai berikut:

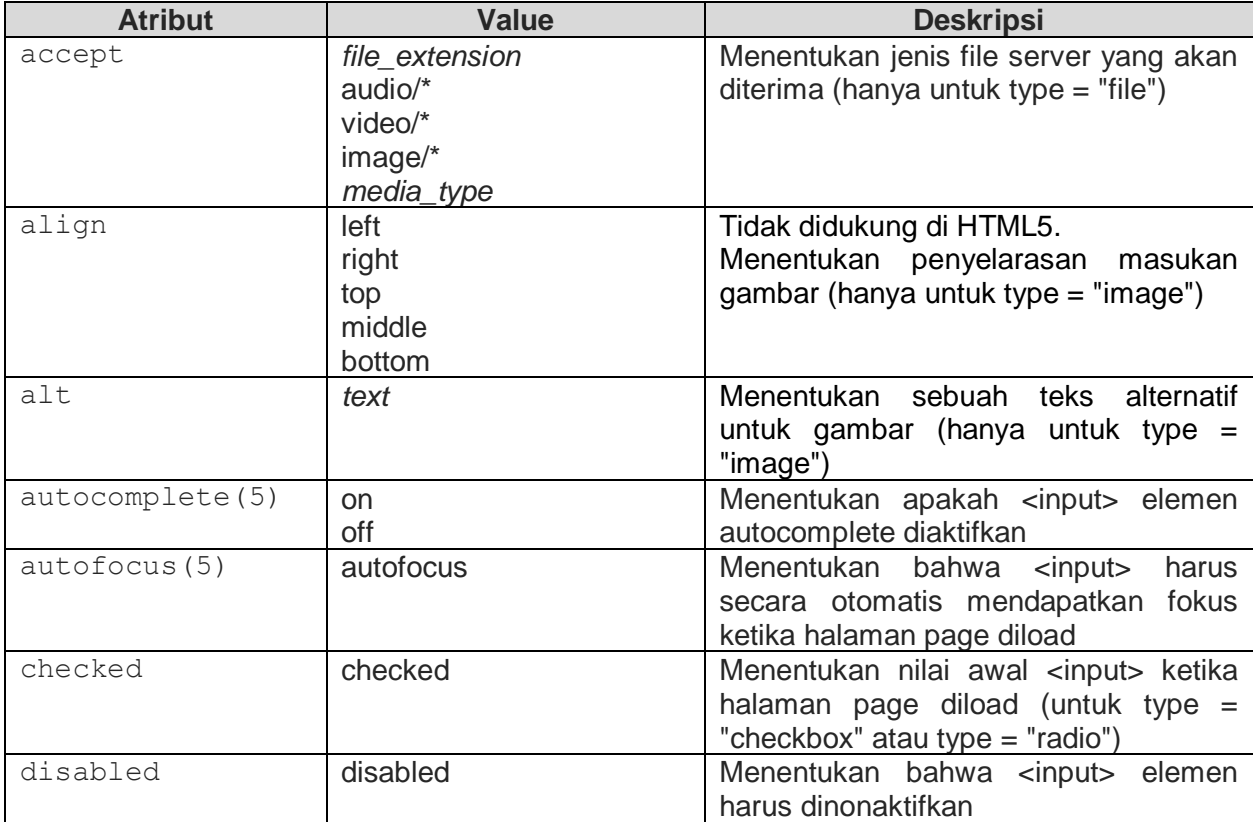

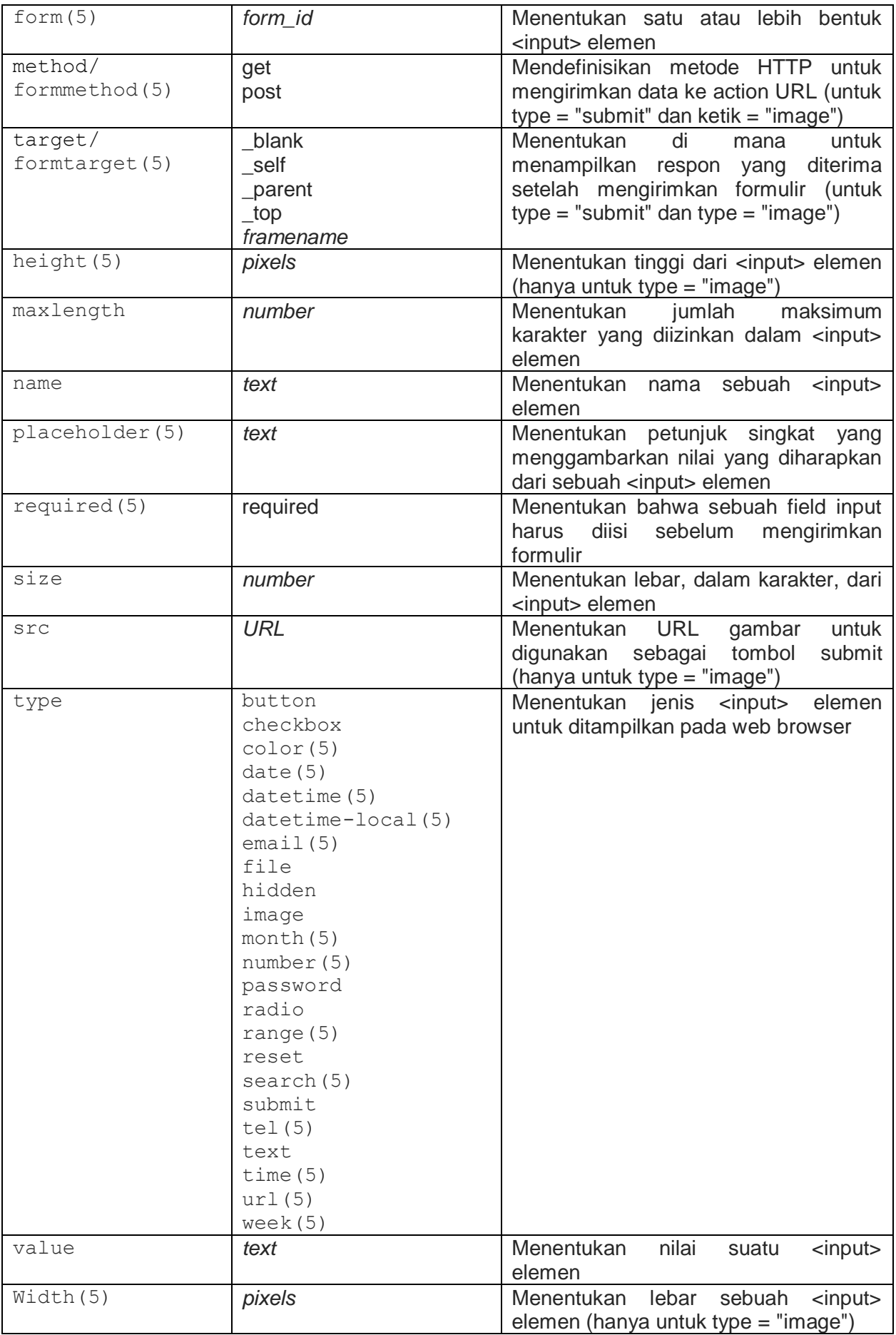

*(5) elemen baru pada HTML versi 5 (HTML5)*
### **Latihan III.2 Membuat Form**

```
<!DOCTYPE html >
<html><head>
       <meta charset="utf-8" >
       <title>Latihan membuat Form</title>
</head>
<body>
      <h1>&1dquo; Sampel & rdquo; Penggunaan Form</h1>
      <p>Deskripsi form <em>jelaskan</em> disini.</p>
      <form action="" method="post">
      <fieldset>
            <legend>Informasi data</legend>
            <label for="form-name">Nama:</label> 
            <input type="text" name="username" id="form-name"><br>
            <label for="form-email">Alamat Email :</label>
            <input type="email" name="emailaddress" id="form-email"><br>
            <label for="form-tel">Telp.:</label> 
            <input type="tel" name="telephone" id="form-tel"><br>
            <label for="form-alamat">Alamat</label><br>
            <textarea name="alamat" rows="4" cols="60" 
            maxlength="300" id="form-alamat" 
            placeholder="Jl. Sultan Alauddin"></textarea>
      </fieldset>
      <h2>Contoh Penggunaan Atribut Input:</h2>
      <fieldset>
            <legend>Radio</legend>
         <fieldset>
            <legend>Color <em>(pilih satu)</em>:</legend>
            \langle 111 \rangle <li><label><input type="radio" name="color" 
                         value="red"> Red</label></li>
                    <li><input type="radio" name="color" 
                         value="blue"> Blue</li>
                    <li><input type="radio" name="color" 
                         value="black"> Black</li>
            \langle/ul>
       </fieldset>
      <fieldset>
            <legend>Checkbox <em>(Silahkan pilih lebih 
            dari satu)</em></legend>
        \langle 111 \rangle <li><input type="checkbox" name="features[]" 
                   value="menari"> Menari</li>
             <li><input type="checkbox" name="features[]" 
                   value="membaca" checked> Membaca</li>
             <li><input type="checkbox" name="features[]" 
                   value="kuliner"> Kuliner</li>
        \langle/ul>
      </fieldset>
      <fieldset>
            <legend>List/Option</legend>
```

```
<p>Pilih kota Anda: 
                   <select name="size" size="1">
                         <option>Makassar</option>
                         <option>Gowa</option>
                         <option>Maros</option>
                   </select>
             \langle/p>
      </fieldset>
</fieldset>
<p><input type="submit" value="konfirmasi">
<input type="reset"></p>
</form>
</body>
\langle/html>
```
### **Tugas Praktikum III**

1. Buatlah tabel seperti gambar berikut:

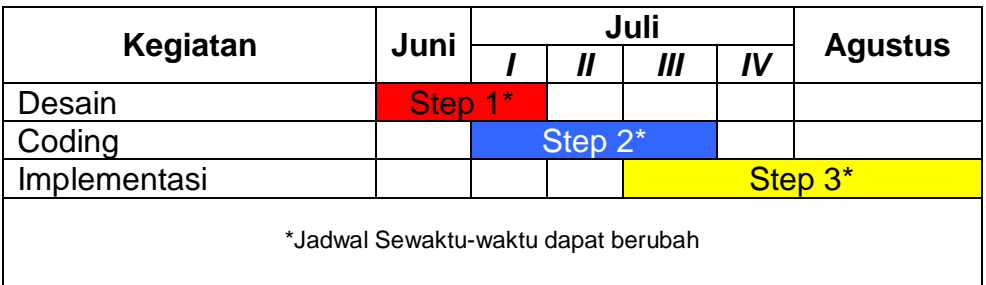

2. Buatlah form dengan beberapa elemen input seperti gambar berikut:

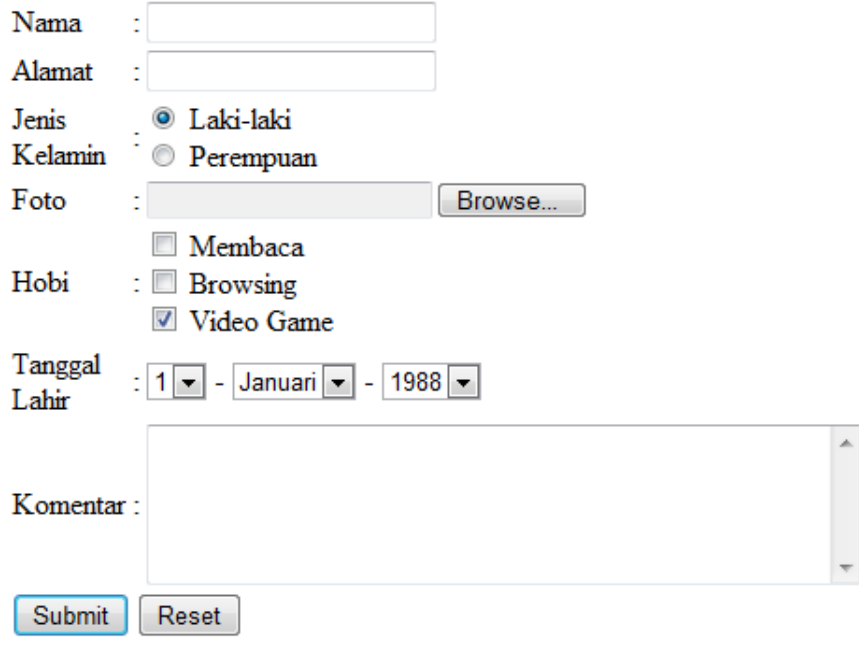

### **PERTEMUAN IV LINKING & PENGATURAN PAGE HTML (SEMANTIC)**

**TUJUAN |** Setelah mengikuti praktikum ini, mahasiswa diharapkan mampu membuat link interaktif dan mengatur halaman (page) html pada penggunaan web desain.

### **DASAR TEORI LINK**

Link HTML adalah hyperlink yang dapat ditemukan pada semua halaman web. Link memungkinkan pengguna untuk mengklik dan mengatur halaman page dari halaman ke halaman. Sebuah hyperlink dapat berupa teks atau gambar yang dapat memiliki aksi interaktif untuk melompat ke dokumen lain.

Berikut contoh penggunaan link menggunakan teks:

```
<a href="http://www.gunawan.my.id">KLIK DISINI</a>
```
Link menggunakan gambar:

<a href="http://www.gunawan.my.id.com">**<img src="icon.gif" alt="icon">**</a>

Dalam HTML, link yang didefinisikan dengan anchor atau **<a>** tag:

### **<a href="url">**link text**</a>**

contoh:

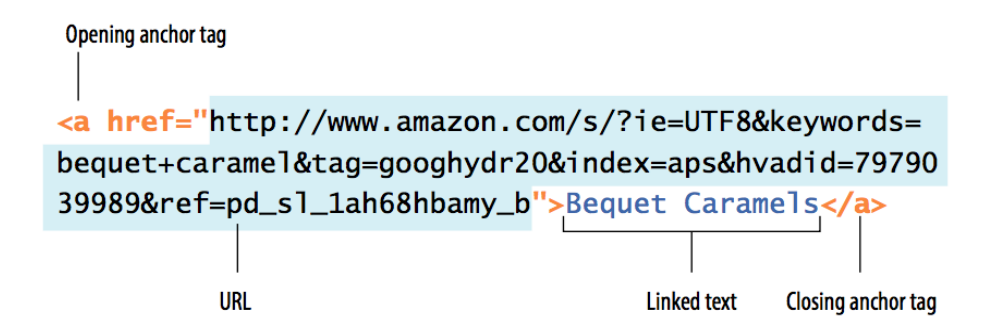

Dalam penggunaan link atau anchor, ada dua cara untuk menentukan URL:

- Absolute URL menyediakan URL lengkap untuk dokumen, termasuk protokol (**http: //**), nama domain, dan nama path yang diperlukan. Absolut URL dapat digunakan ketika menunjuk ke dokumen keluar dari web itu sendiri (yaitu, tidak di server yang sama). Contoh: href**="http://www.gunawan.my.id/"**
- Relatif URL menggambarkan pathname ke file relatif terhadap dokumen. Relatif URL dapat digunakan ketika menghubungkan ke dokumen lain di situs Anda sendiri (yaitu, pada server yang sama). Ini tidak memerlukan protokol atau domain nama-hanya pathname. Contoh: href=**"recipes/index.html"**.

### **Latihan IV.1**

- Copy direktori **jenskitchen.zip** ke dalam direktori htdocs di web server masingmasing, kemudian lakukan ekstraksi data.
- Jika berhasil struktur direktori **jenskitchen** seperti gambar berikut:

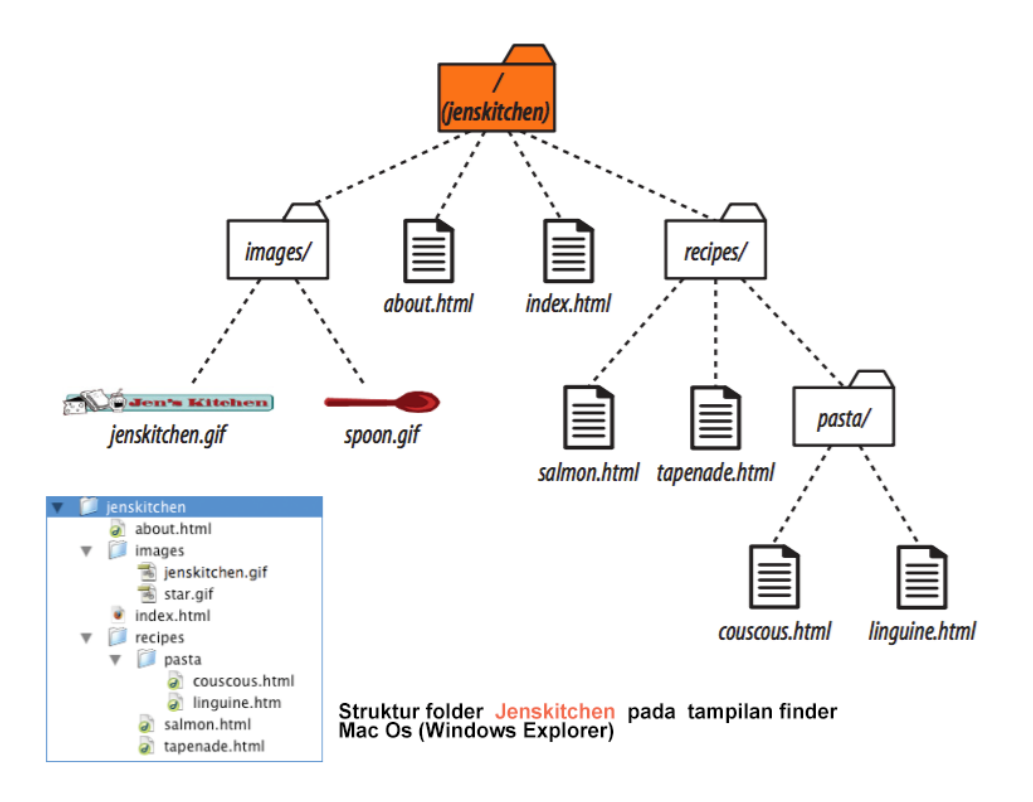

• *Membuat link pada satu direktori yang sama*

Pada latihan ini, silahkan membuat link dari halaman utama (*index.html*) ke halaman informasi umum (*about.html*). Kedua file tersebut di direktori yang sama (**jenskitchen**). Jadi dari halaman utama, buatlah link ke halaman informasi hanya dengan memberikan nama file dalam URL dengan menambah tag anchor pada file index.html seperti berikut:

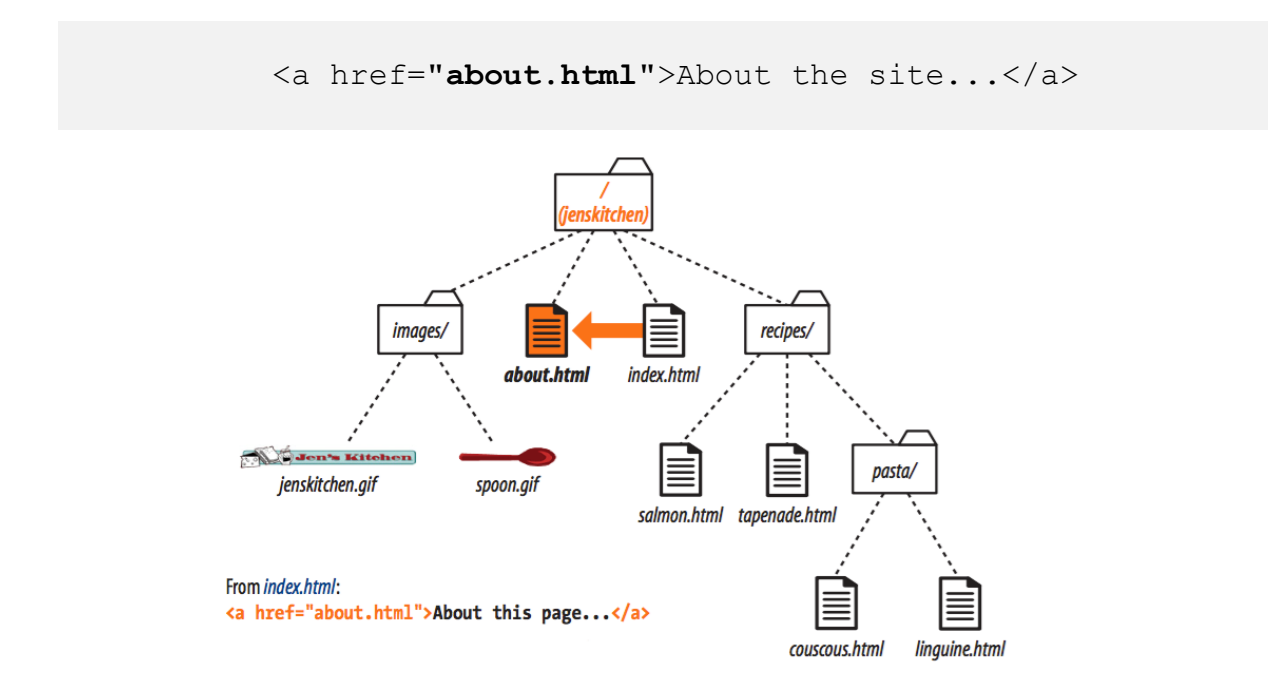

### • *Membuat link pada sub direktori*

Silahkan membuat link dari halaman utama (index.html) ke sub direktori **recipes** dan memanggil halaman informasi salmon (*salmon.html*). Jadi dari halaman utama, buatlah link ke halaman informasi salmon dengan memberikan nama file dalam URL dengan menambah tag anchor pada file index.html seperti berikut:

<li><a **href="recipes/salmon.html"**>Garlic Salmon</a></li>

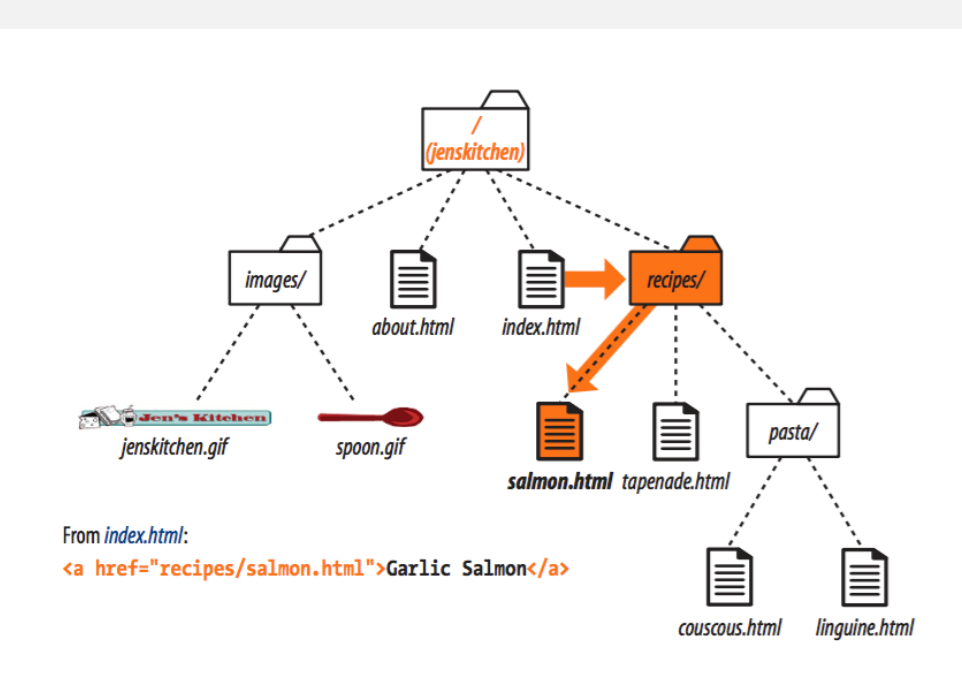

# • *Membuat link ke direktori yang lebih Tinggi*

Silahkan membuat link dari halaman informasi salmon (*salmon.html*) ke halaman utama (index.html). Jadi dari informasi salmon, buatlah link ke halaman utama dengan memberikan nama file dalam URL dengan menambah tag anchor pada file salmon.html seperti berikut:

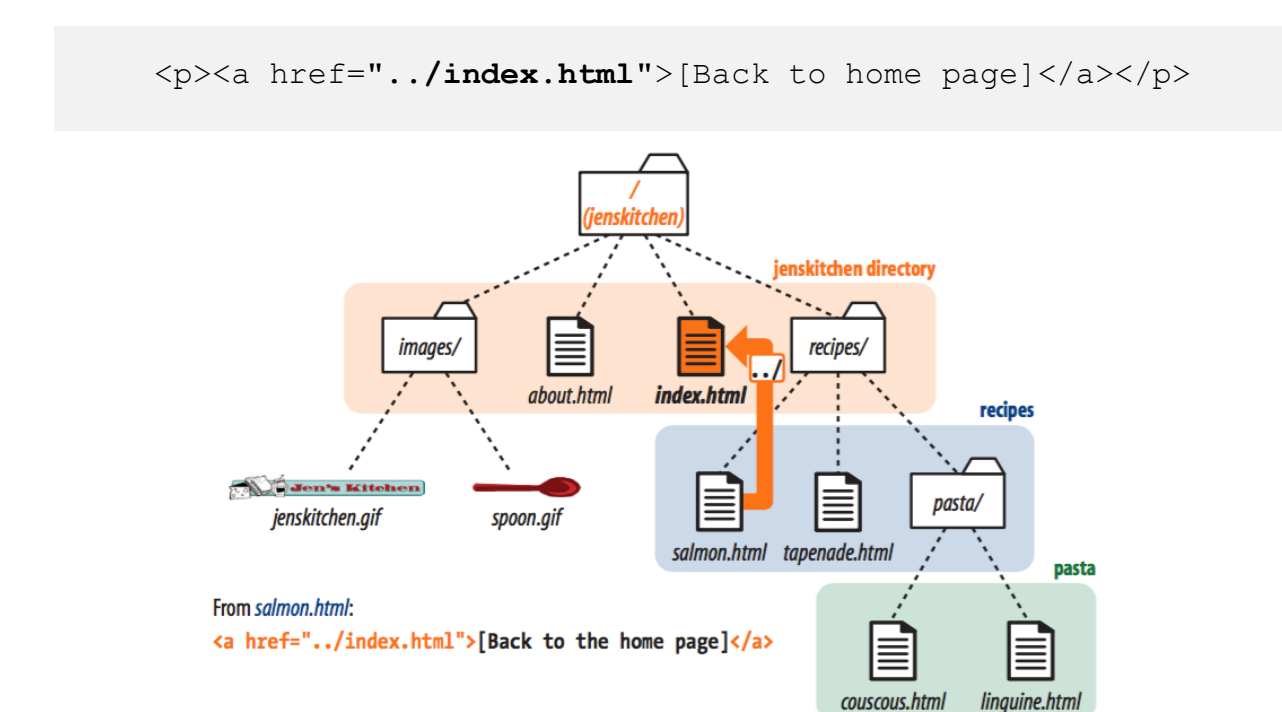

• Dari halaman utama, lakukan hal yang sama untuk menampilkan semua informasi pada file **tapenade.html, couscous.html** dan **linguine.html.**

### *Pengaturan Page HTML (semantic)*

Banyak situs web berisi kode HTML seperti: <div id = "nav"> <div class = "header"> <div id = "footer"> untuk menunjukkan navigasi, header, dan footer dengan tujuan mengatur page pada halaman HTML.

Pada HTML5 menawarkan unsur semantik baru untuk mengatur dan menentukan bagian yang berbeda dari halaman web:

- $\bullet$  <Article>
- $\bullet$  <Aside>
- $\bullet$  <Rincian>
- <Figcaption>
- $\bullet$  <Figure>
- · <Footer>
- <Header>
- $\bullet$  <Utama>
- $\bullet$  <Mark>
- $\bullet$  <Nav>
- <Section>
- $\bullet$  <Summary>
- $\bullet$  <Time>

# <header>  $<$ nav $>$ <section> <aside> <article> <footer>

### *Sections dan article*

```
<article> 
       <h1>Get to Know Helvetica</h1> 
       <section> 
               <h2>History of Helvetica</h2> 
               \langle p \rangle...\langle p \rangle </section>
       <section>

               <h2>Helvetica Today</h2> 
               < p > . . . < / p ></section> 
</article>
```
### *Aside (sidebars)*

```
<aside> 
       <h2>Web Font Resources</h2>
       \langle 11 \rangle<li><a href="http://typekit.com/">Typekit</a></li>
              <li><a href="http://www.google.com/webfonts">Google
                    Fonts</a></li> 
              \langle \rangleul>
</aside>
```
### *Navigation*

```
<nav> 
      <ul>
             <li><a href="">Serif</a>/li> 
             <li><a href="">Sans-serif</a></li> 
             <li><a href="">Script</a></li> 
             <li><a href="">Display</a></li> 
             <li><a href="">Dingbats</a>/li> 
      \langle/ul>
</nav>
```
### *Headers dan footers*

```
<header> 
       <img src="/images/logo.png">
       <hgroup>
              <h1>Nuts about Web Fonts</h1>
              <h2>News from the Web Typography Front</h2> 
       </hgroup> 
       <nav><sub>ul</sub></sub>
                     <li><a href="">Home</a></li> 
                     <li><a href="">Blog</a></li> 
                     <li><a href="">Shop</a></li> 
              \langle/ul>
       \langle/nav\rangle</header> 
<footer> 
       <p><small>Copyright &copy;2012 Jennifer Robbins.</small></p>
       <nav><sub>ul</sub></sub>
                     <li><a href="">Previous</a></li> 
                     <li><a href="">Next</a></li> </ul> 
              \langle/nav\rangle</footer>
```
### **Latihan IV. 2**

Silahkan ketikkan source code berikut:

```
<!DOCTYPE html>
<html>
 <head>
       <meta charset="utf-8" />
       <title>Belajar HTML5</title>
 </head>
<body>
  <header>
       <h1>Judul Website</h1>
       <img src="logo_website.jpg" />
 </header>
```

```
<nav>\langle u1 \rangle<li><a href="#">Home</a></li>
                <li><a href="#">About</a></li>
                <li><a href="#">Contact</a></li>
          \langle/ul>
 \langle/nav\rangle<section>
   <article>
         <header>
                <h1>Judul Artikel 1</h1>
                <h2>Sub Judul Artikel 1</h2>
          </header>
          <p>...Ini adalah isi dari artikel 1...</p>
   </article>
   <article>
         <header>
                <h1>Judul Artikel 2</h1>
                <h2>Sub Judul Artikel 2</h2>
          </header>
         <p>...Ini adalah isi dari artikel 2...</p>
   </article>
</section>
 \langle \text{aside}\rangle<h1>Artikel Terbaru</h1>
    \langle u1 \rangle<li><a href="#">Link 1</a></li>
           <li><a href="#">Link 2</a></li>
          <li><a href="#">Link 3</a></li>
   \langle/ul>
 </aside>
         <footer>
          <p>Footer - Copyright gunawan.my.id</p>
          </footer>
 </body>
 </html>
```
# **Tugas Praktikum IV**

Buatlah desain web dengan struktur direktori dan file HTML menggunakan pengaturan page (*semantic*) sebagai berikut:

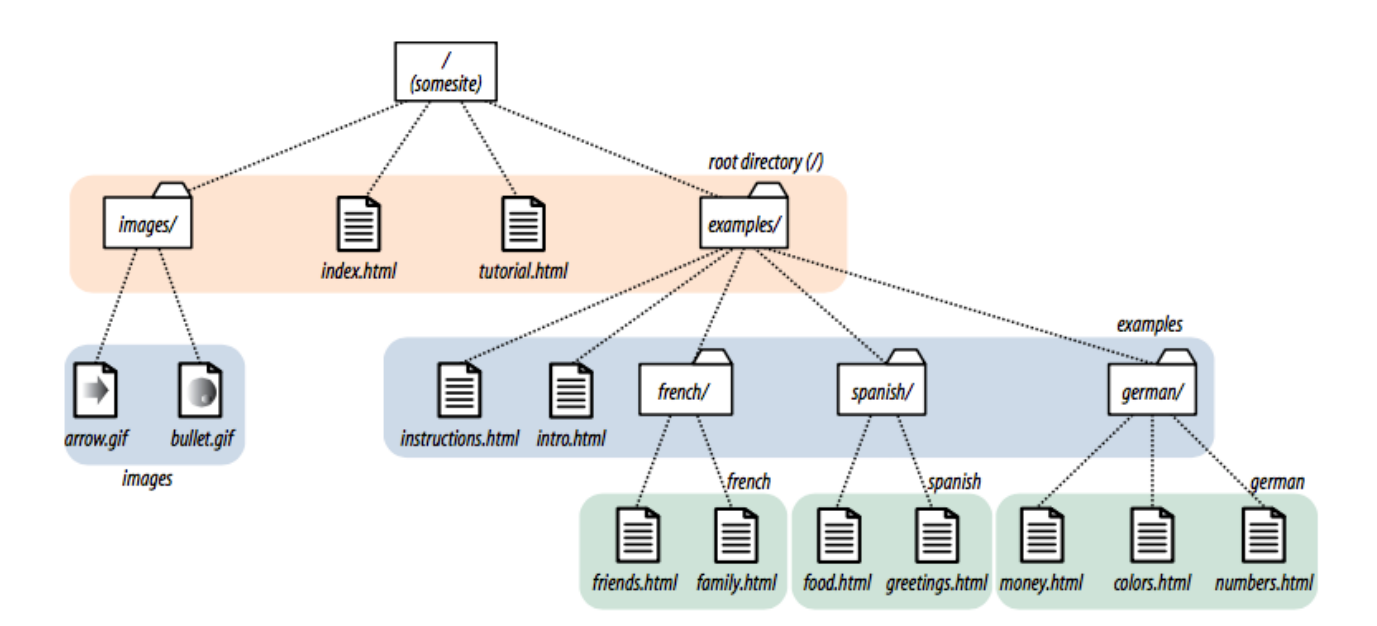

### **PERTEMUAN V CASCADING STYLE SHEET (CSS)**

**TUJUAN |** Setelah mengikuti praktikum ini, mahasiswa diharapkan mampu mengetahui sintaks (tag-tag) dasar Cascading Style Sheet (CSS) pada penggunaan web desain.

### **DASAR TEORI Pengenalan Dasar CSS**

CSS (Cascading Style Sheet) adalah salah satu kode pemrograman yang bertujuan untuk mengatur gaya (style) tampilan/layout pada halaman web sehingga lebih elegan dan menarik. CSS merupakan teknologi internet yang direkomendasikan oleh World Wide Web Consortium (W3C) pada tahun 1996. Awalnya, CSS dikembangkan di SGML pada tahun 1970, dan terus dikembangkan hingga saat ini. CSS telah mendukung banyak bahasa markup seperti HTML, XHTML, XML, SVG (*Scalable Vector Graphics*) dan Mozilla XUL (XML User Interface Language).

Desember 1996, W3C memperkenalkan Level 1 spesifikasi CSS atau juga dikenal CSS1 yang mendukung format, warna font teks, dan lain-lain. Mei 1998, W3C menerbitkan CSS2 yang di dalamnya diatur fungsi peletakan elemen. Dan sekarang, W3C telah memperbaiki dan meningkatkan Kemampuan CSS2 ke CSS3.

Struktur CSS terdiri dari *Selector, declaration blok, Property* dan *Value (nilai)*. Berikut aturan atau format (rule) penulisan kode pada CSS:

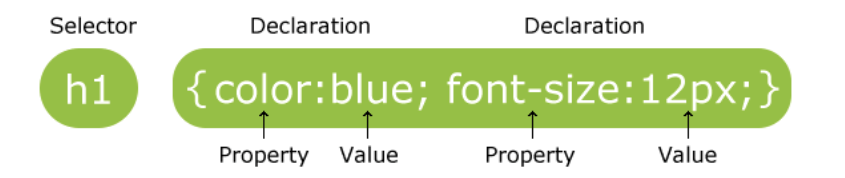

**Selektor**, yaitu bagian CSS yang menentukan bagian mana dari HTML yang akan terkena efek dari CSS, selector ada bermacam-macam yaitu : elemen selector, grup selector, universal selector, class selector, id selector, attribut selector, descendant selector, child selector , dan sibling selector.

**Declaration block** adalah dimana efek CSS dimasukkan, sebuah declaration block terdiri dari satu atau lebih declaration yang dipisahkan dengan semicolon "**;**". Sebuah declaration terdiri dari property dan value yang dipisahkan dengan colon. Baik property dan value sudah ditentukan oleh W3C.

Contoh penulisan kode css:

p {color:red;text-align:center;}

Keterangan:

- 'p' adalah Selektor,
- '{ }' adalah deklarasi blok,
- 'color' dan 'text-align' adalah properti; dan
- 'red' dan 'center' adalah nilai (value).

### **Selektor CSS**

*Elemen Selector* dimana penulisan Selektor yang digunakan berdasarkan nama elemen dasar yang ada pada HTML.

```
p {
    text-align: center;
    color: red;
}
```
*Id Selector* dimana penulisan selektor yang digunakan diawali dengan tanda **#** dan dilanjutkan nama id.

```
#sampel {
          text-align: center;
          color: red;
     }
```
Untuk menerapkan id selector diatas, maka pada elemen HTML ditulis sebagai berikut:

< p **id="sampel"**>sampel penggunaan id selector</p>

*Class Selector* dimana penulisan selektor yang digunakan diawali dengan tanda dot (.) dan dilanjutkan nama class.

```
.kelasku {
     text-align: center;
         color: red;
     }
```
Untuk menerapkan class selector diatas, maka pada elemen HTML ditulis sebagai berikut:

< p **class="sampel"**>sampel penggunaan class selector</p>

*Group Selector* dimana penulisan selektor yang digunakan dapat lebih dari satu selector dengan memiliki kondisi (deklarasi) yang sama. Ciri Group Selektor adalah komma (,) untuk pemisah selektor.

```
h1 {
     text-align: center;
     color: red;
}
h2 {
     text-align: center;
     color: red;
}
p {
    text-align: center;
     color: red;
}
```
menjadi,

```
h1, h2, p {
          text-align: center;
          color: red;
     }
```
*Universal selector* dimana penulisan selektor akan berlaku pada semua elemen HTML. Ciri Universal Selektor mengunakan simbol asterik (\*).

```
* {
     color : blue;
    background : grey;
    font-weight : bold;
}
```
### *Komentar pada CSS*

Komentar biasanya digunakan untuk menjelaskan deskripsi kode yang digunakan, dan dapat membantu web desainer ketika mengedit kode sumber di kemudian hari.

Sebuah komentar CSS dimulai dengan **/\*** dan diakhiri dengan **\*/**.

Contoh:

```
p {
     color: red;
      /* ini contoh contoh single-line comment */
      text-align: center;
}
/* ini adalah contoh
multi-line
comment */
```
### **Cara Menyisipkan CSS pada HTML**

Ada tiga cara untuk dapat menyisipkan style sheet pada elemen atau tag HTML:

### *1. Inline Style sheet*

Inline style sheet dapat digunakan untuk gaya yang unik pada elemen tunggal pada HTML.

**Latihan V.1**

```
<!DOCTYPE html>
<html>
<body>
      <h1 style="color:blue;margin-left:30px;">This is a heading.</h1>
      <p>This is a paragraph.</p>
</body>
</html>
```
### *2. Internal Style Sheet*

Internal style sheet didefinisikan dalam **<style>** elemen dan diletakkan pada bagian kepala halaman HTML atau didalam tag <head> ….. </head>:

**Latihan V.2**

```
<!DOCTYPE html>
<html><head>
            <style>
                   body {
                          background-color: linen;
                         }
                   h1 {
                          color: maroon;
                          margin-left: 40px;
                       } 
            </style>
      </head>
<body>
       <h1>Lorem ipsum dolor sit amet</h1>
       <p>Lorem ipsum dolor sit amet, 
           consectetur adipisicing elit.</p>
</body>
</html>
```
### *3. External Style Sheet*

Berbeda dengan Internal style sheet, external style sheet didefinisikan dalam bentuk **<link>** elemen dan diletakkan pada bagian kepala halaman HTML atau didalam tag

<head> ….. </head>, metode ini dapat dilakukan jika ingin memisahkan masingmasing elemen HTML dan CSS pada file yang terpisah.

Bentuk:

<link rel="stylesheet" type="text/css" href="css\_files.css">

dimana:

- $\blacksquare$  <link, merupakan tag pembuka diakhiri dengan tanda ">"
- rel="stylesheet", menerangkan halaman ini akan dikenai efek style sheet.
- $\bullet$  type="text/css", file yang dipanggil berupa css.
- href="css\_files.css", alamat dokumen style sheet yang dipanggil.

**Latihan V.3**

Buatlah file CSS pada notepad++ dengan nama **style.css**, dan ketikkan source berikut:

```
body {
     color: green;
    background: white;
     font-family : arial;
}
```
Kemudian membuat file HTML dengan nama **latihan5.html**, dan ketikkan source berikut:

```
<html>
<head>
      <title>centranet</title>
      <link rel="stylesheet" type="text/css" href="style.css">
</head>
<body>
       <h1>Lorem ipsum dolor sit amet</h1>
       <p>Lorem ipsum dolor sit amet, 
          consectetur adipisicing elit.</p>
</body>
```
pastikan file **style.css** dan **latihan5.html** berada dalam satu direktori yang sama.

### **Property dan Nilai (value) CSS**

### *Background Properties*

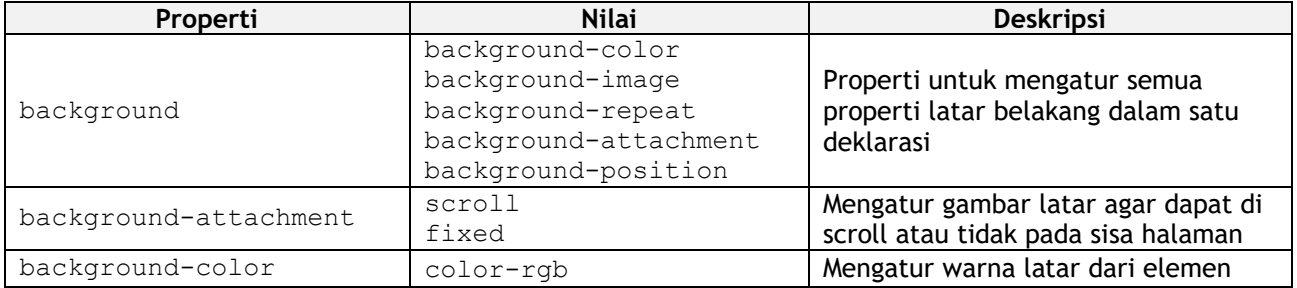

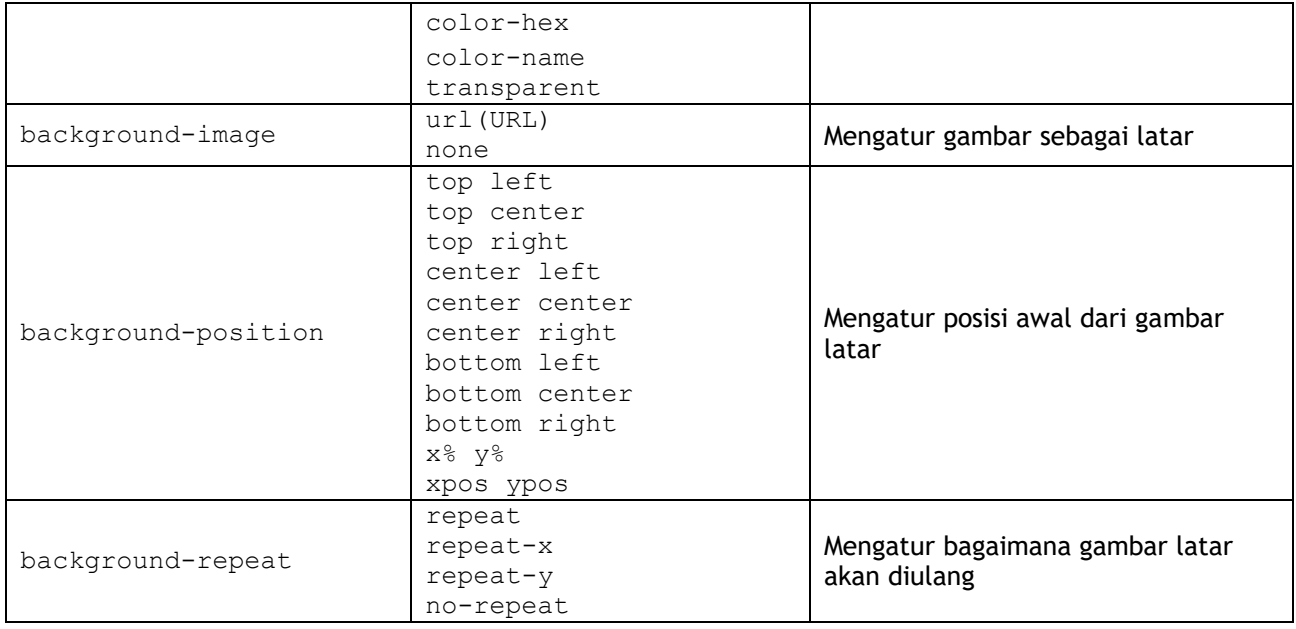

# *Border Properties*

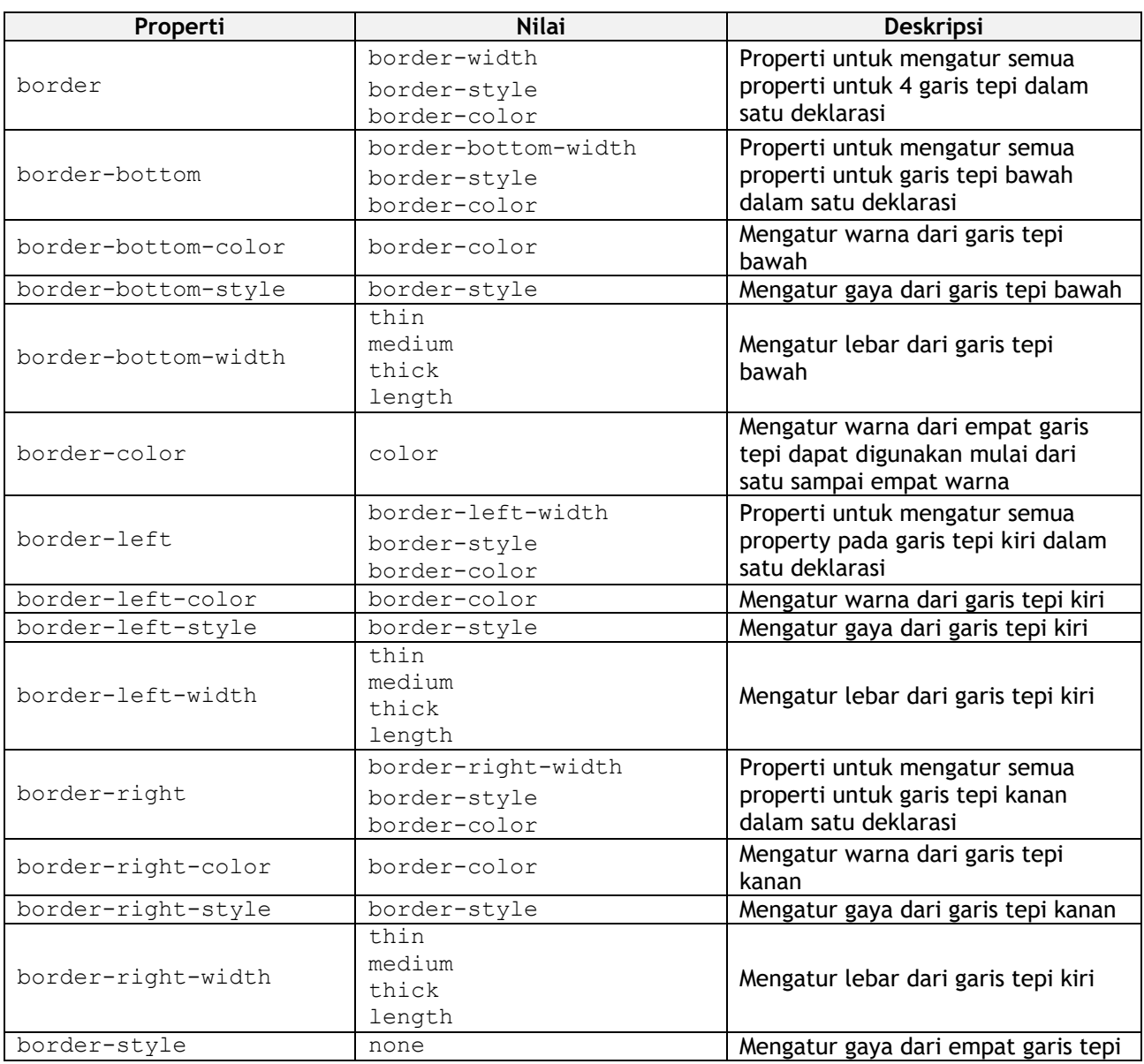

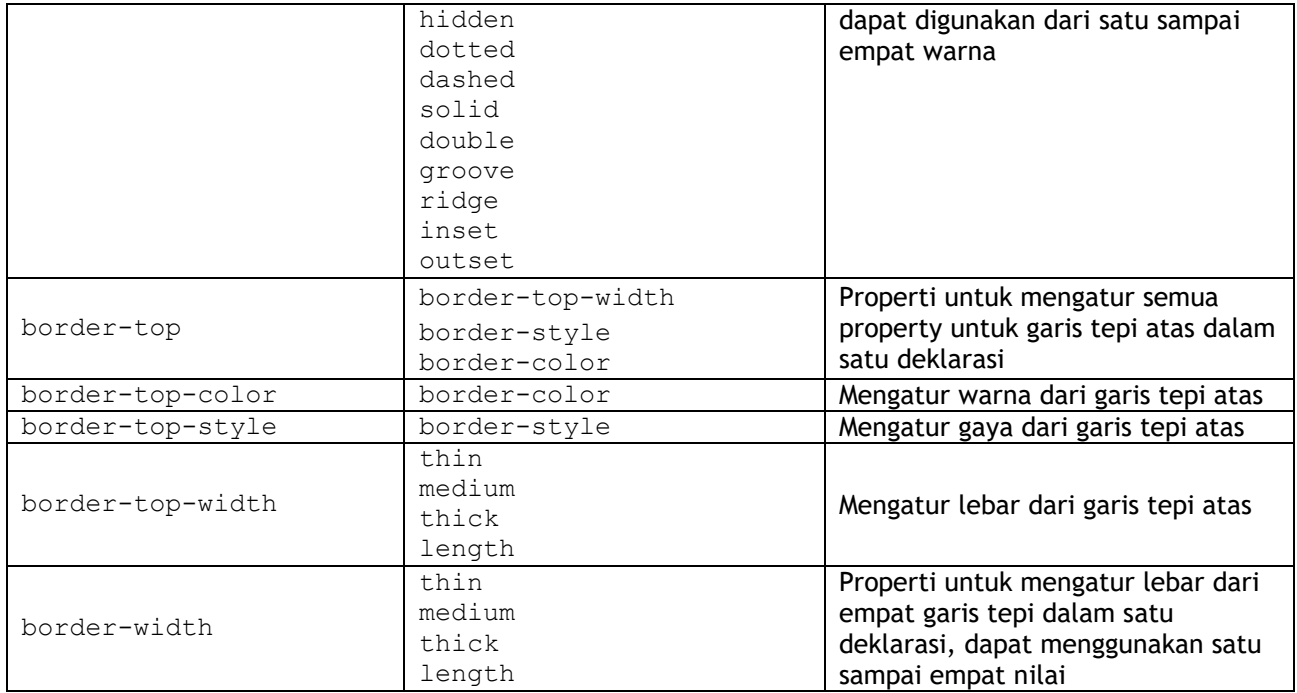

# *Basic Box Properties*

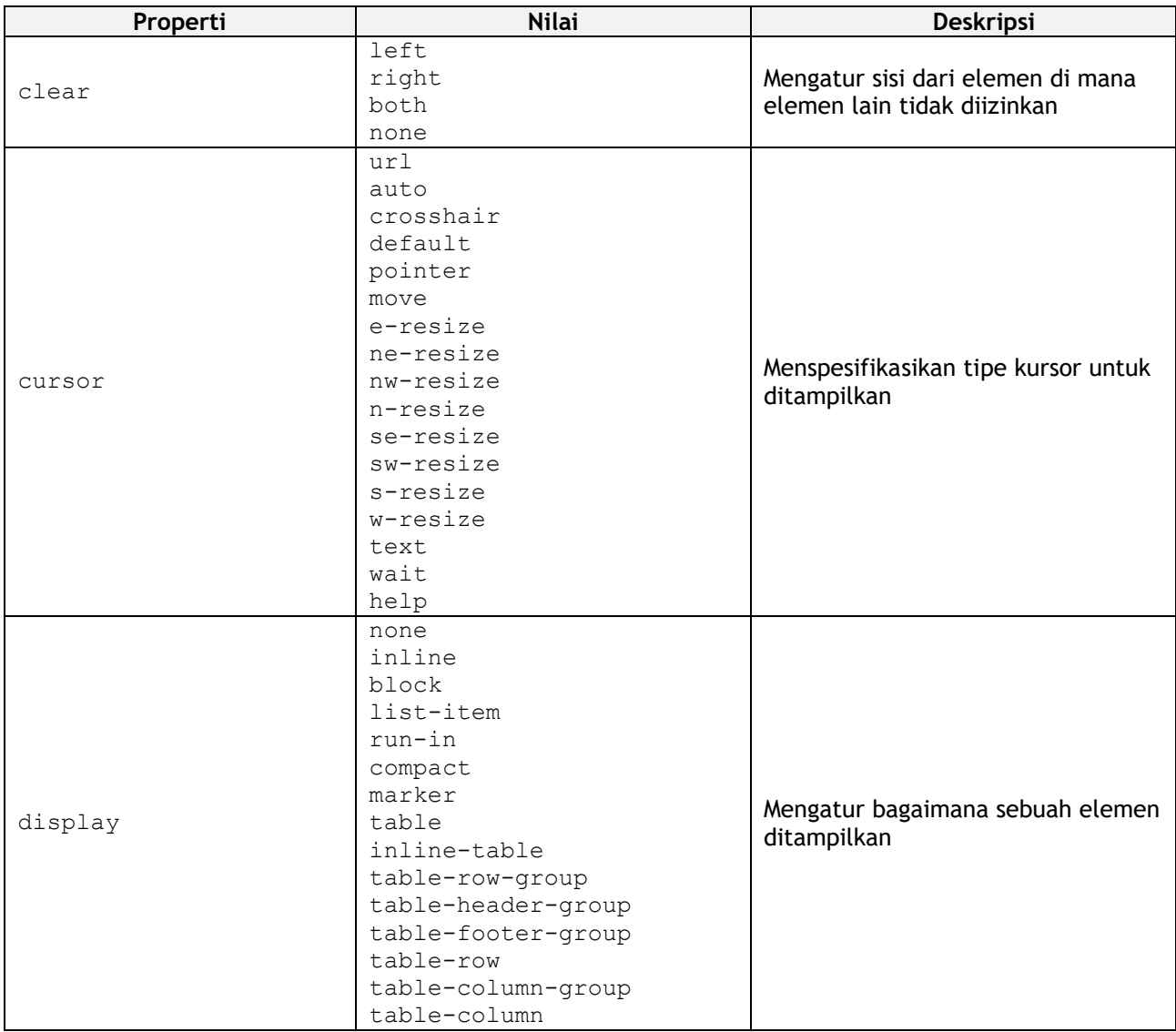

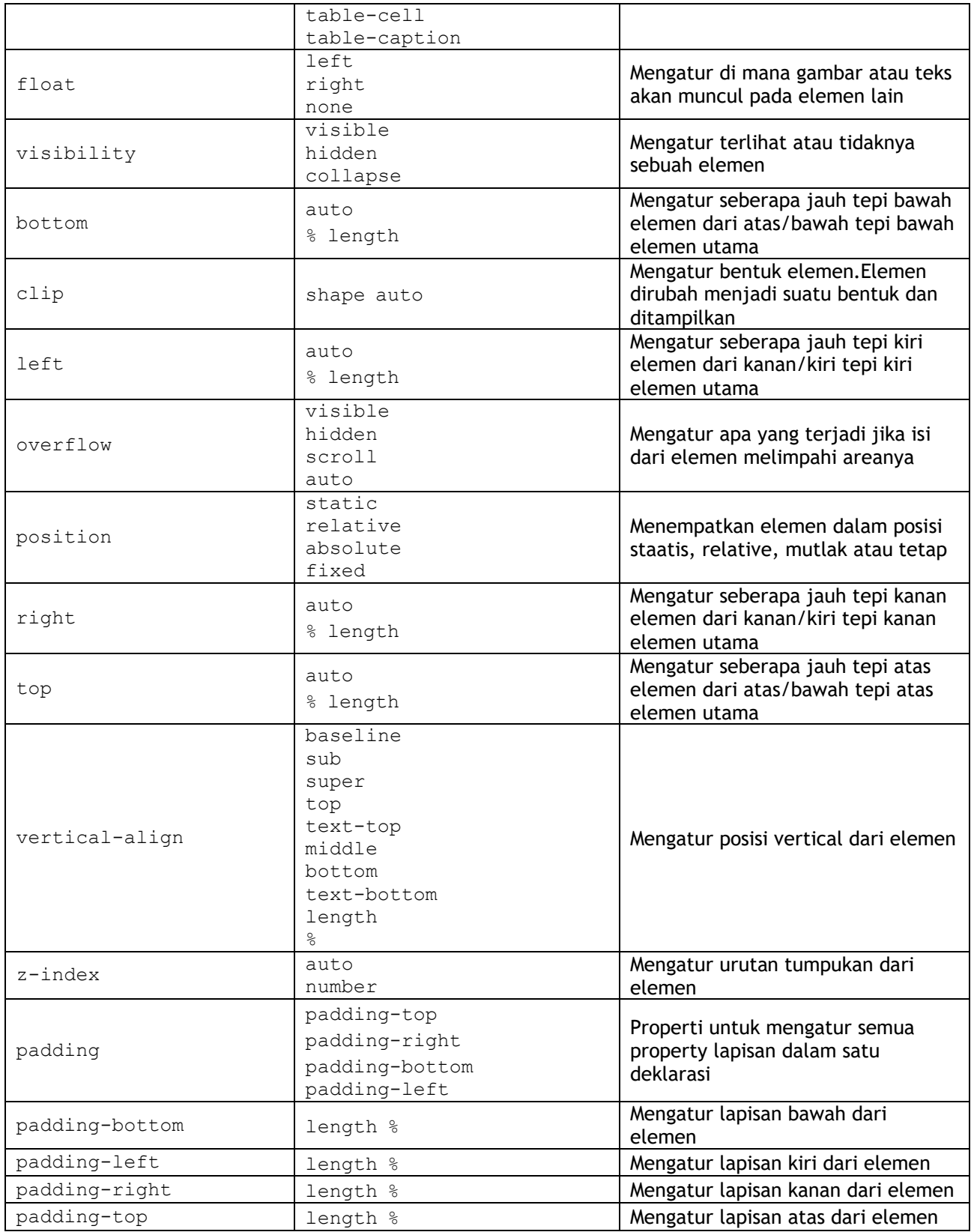

# *Flexible Box Layout*

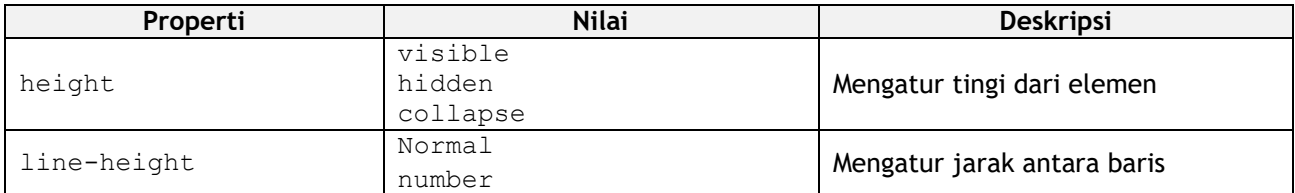

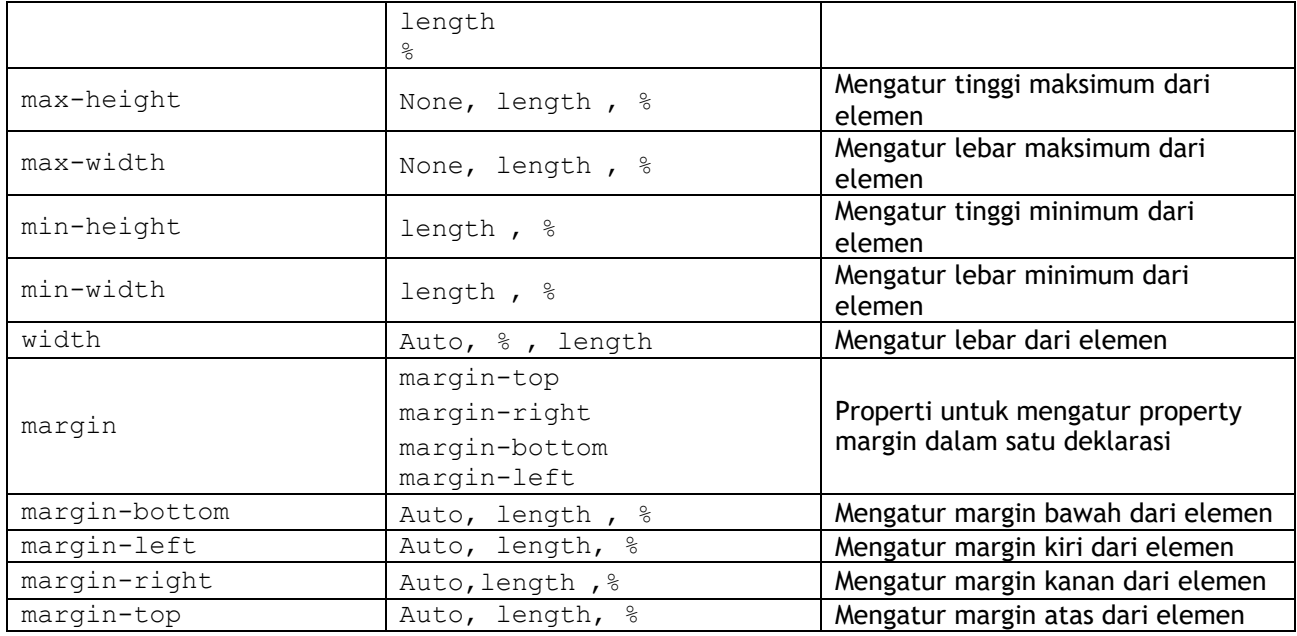

# *Font Properties*

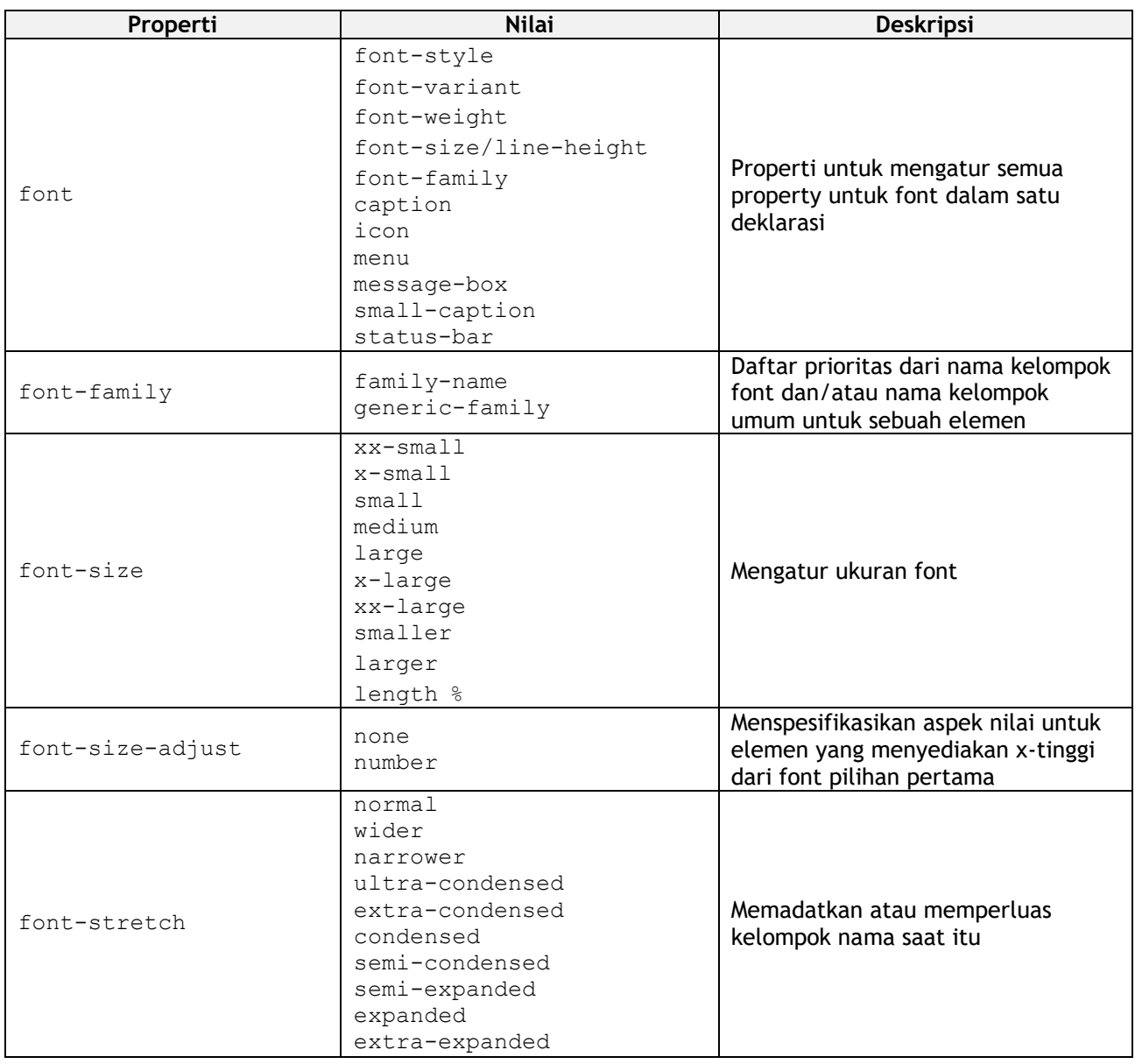

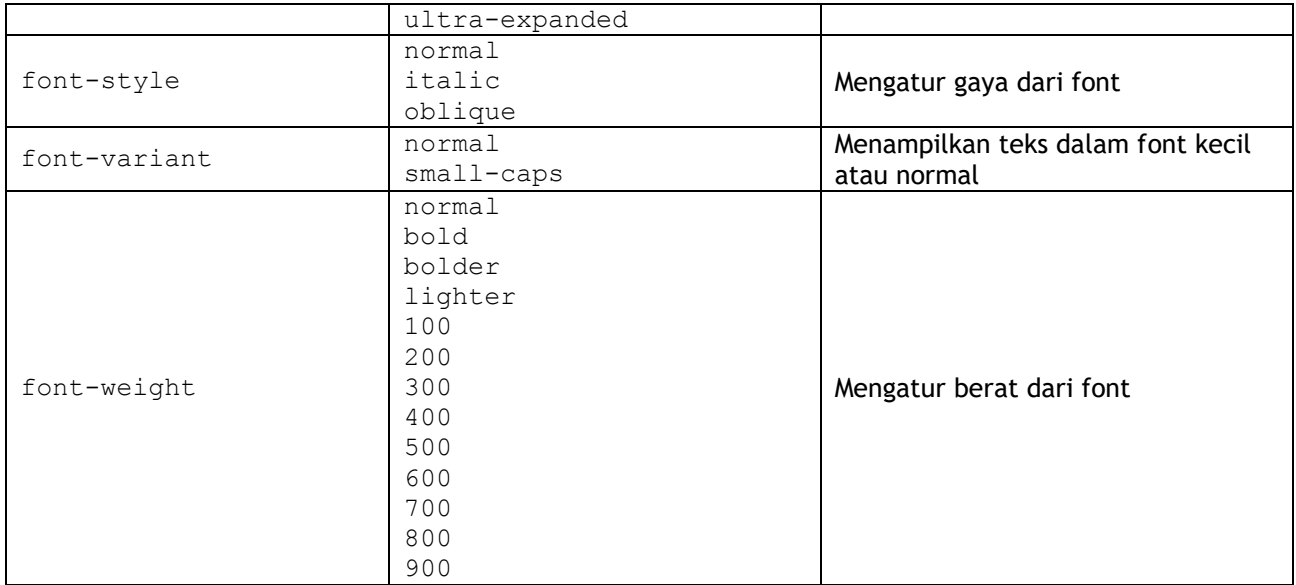

### *Generated Content*

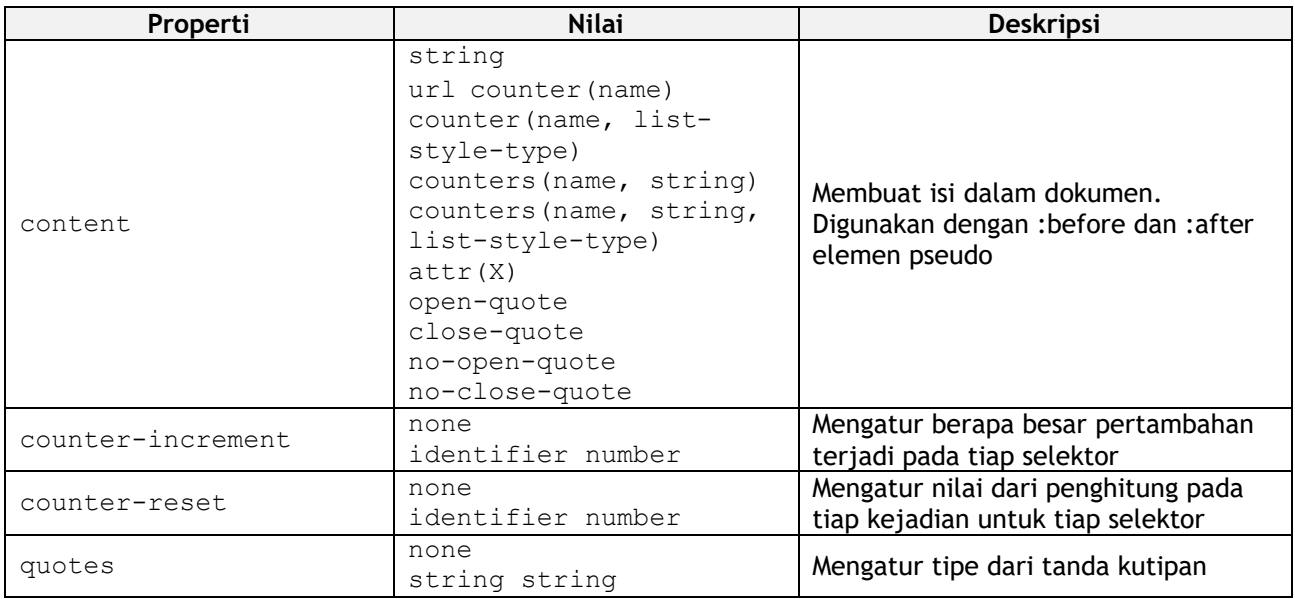

# *Lists & Mark Properties*

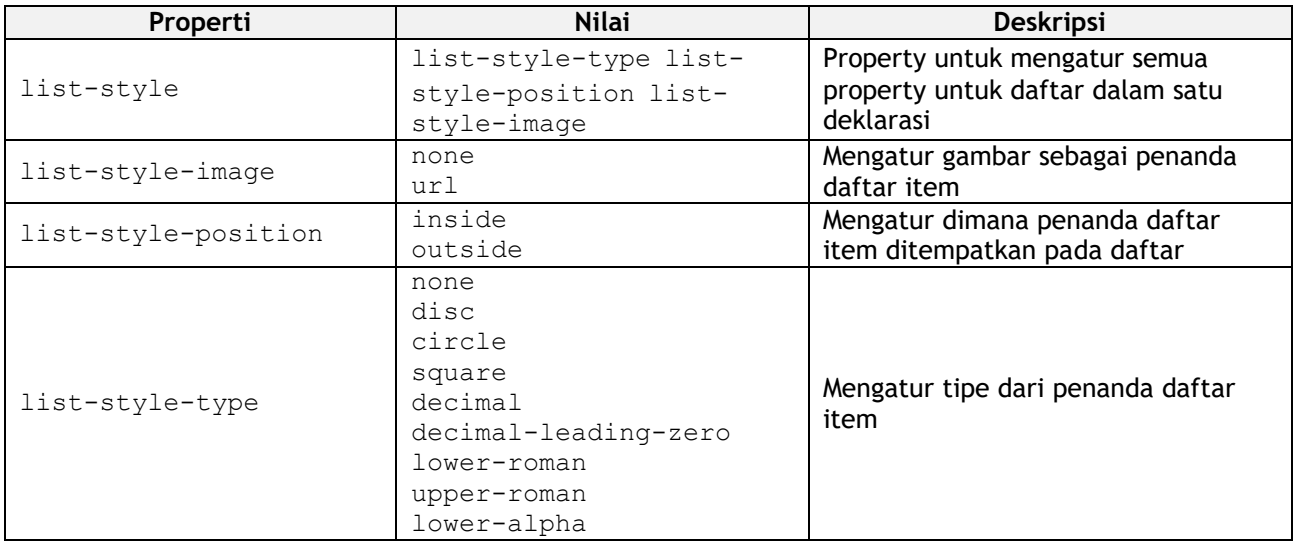

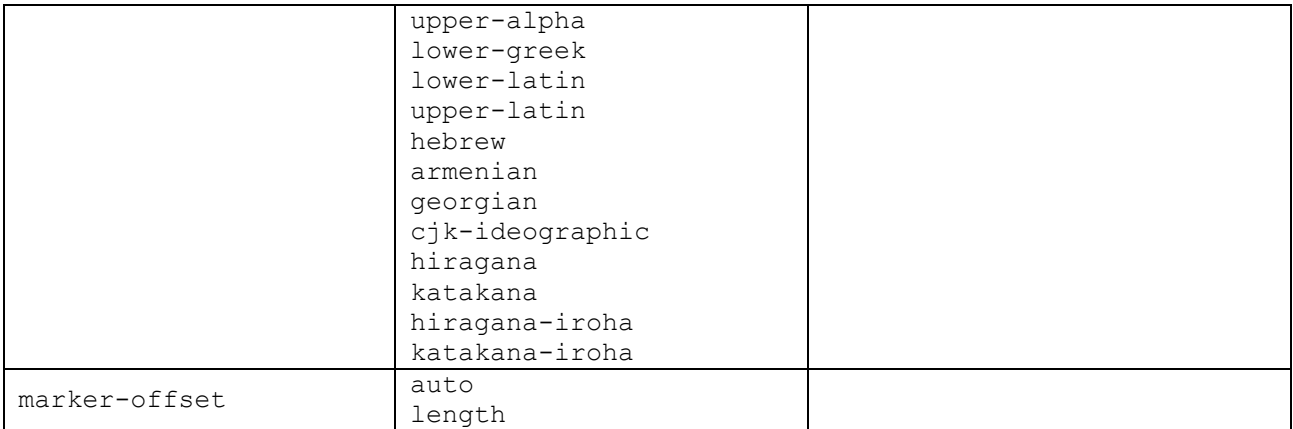

# *Outline Properties*

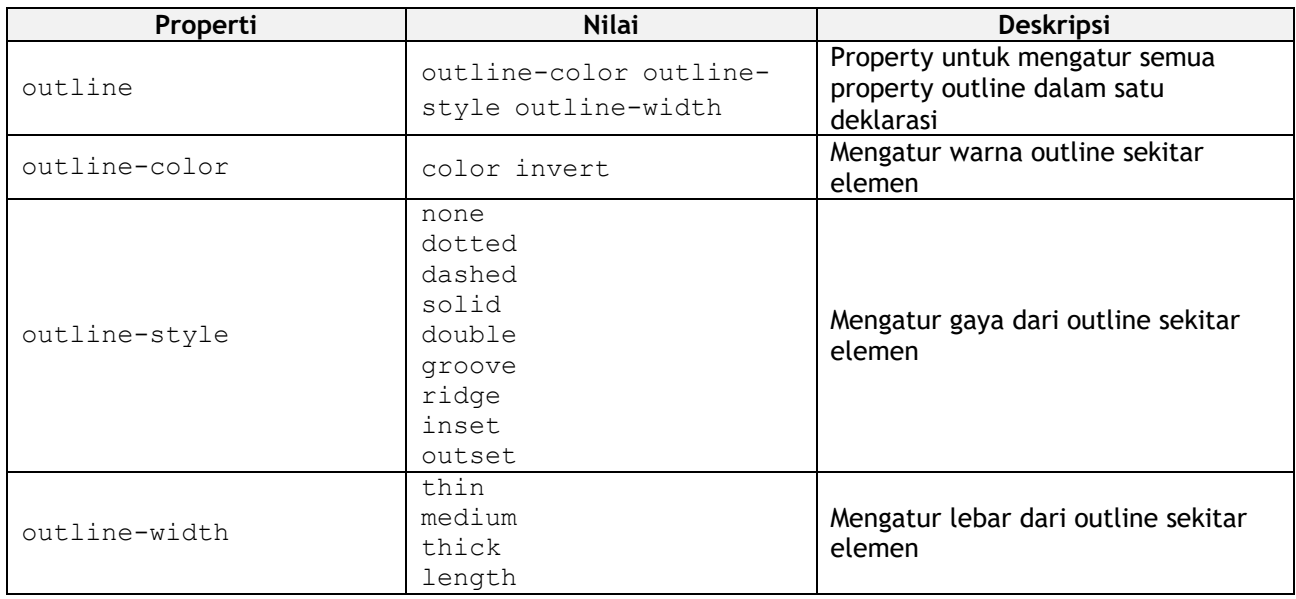

# *Table Properties*

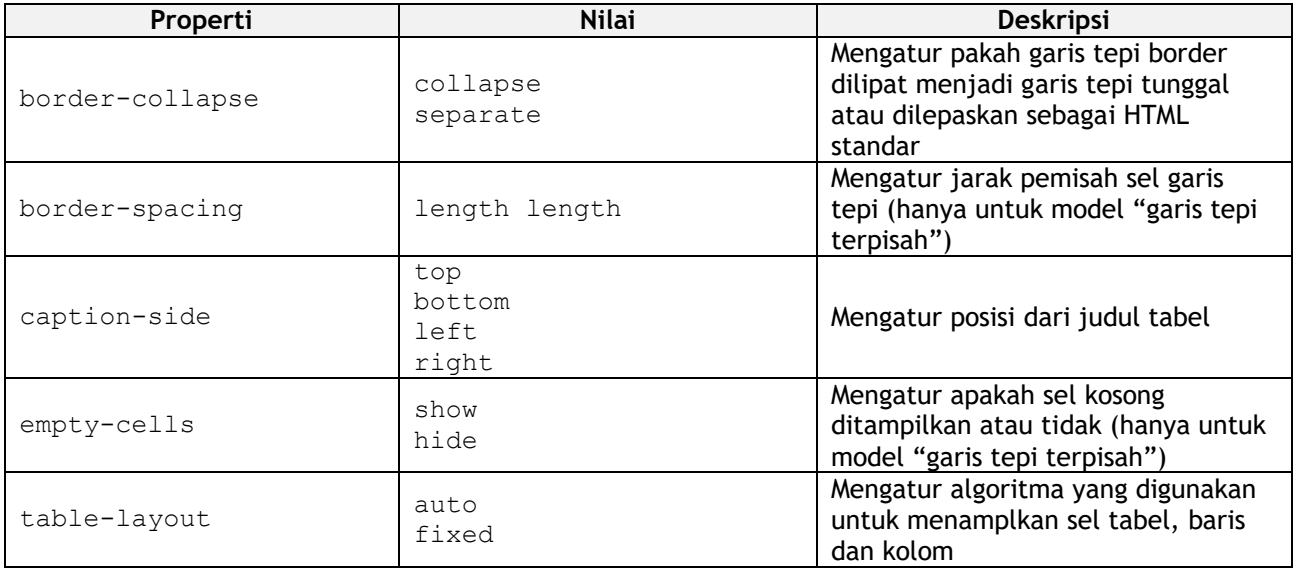

# *Teks Properties*

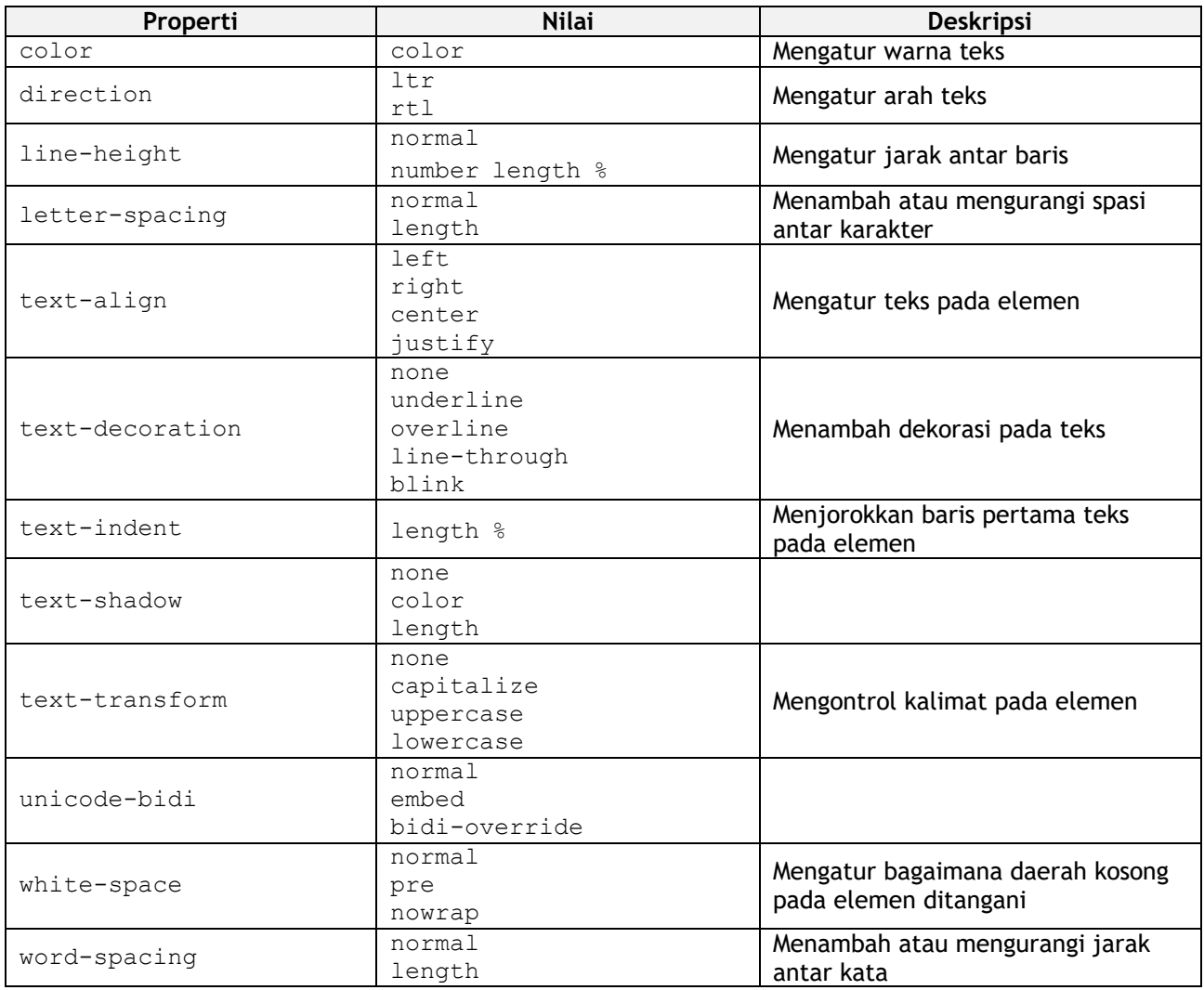

### *Pseudo Class*

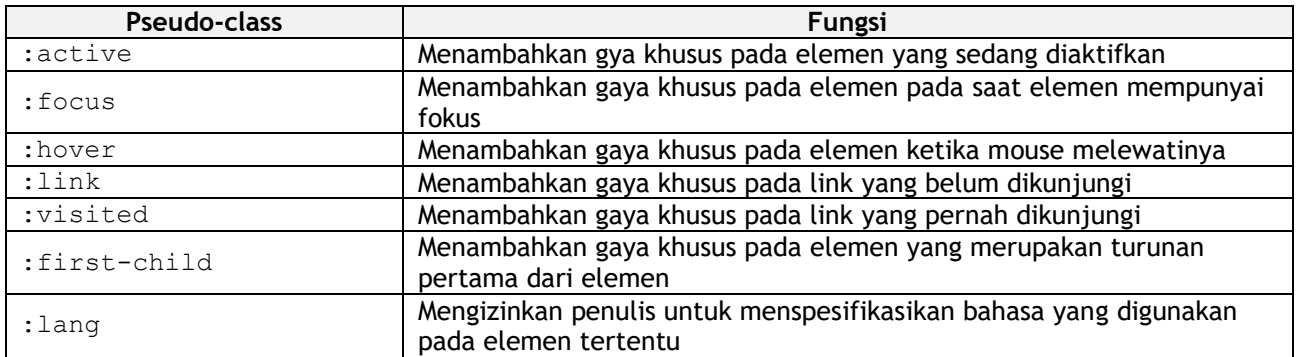

# *Elemen pseudo*

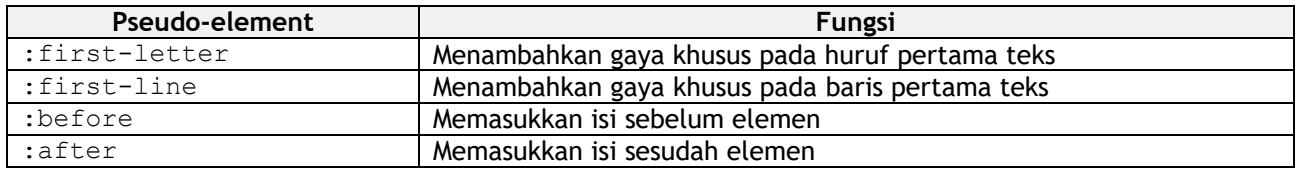

# **Tugas Praktikum V**

Buatlah desain web yang terdiri dari file HTML dan CSS, metode penggunaan CSS mencakup **inline, internal** dan **eksternal** sheet dimana masing-masing selector memiliki **elemen, id, class** dan **universal selector**.

Property dan value yang digunakan terdapat minimal 3 property pada

- *Background Properties*
- *Border Properties*
- *Border Properties*
- *Basic Box Properties*
- *Flexible Box Layout*
- *Font Properties*
- *Generated Content*
- *Lists & Mark Properties*
- *Outline Properties*
- *Table Properties*
- *Teks Properties*
- *Pseudo Class*
- *Elemen pseudo*

### **PERTEMUAN VI ADVANCE CSS**

**TUJUAN |** Setelah mengikuti praktikum ini, mahasiswa diharapkan mampu mengembangkan Cascading Style Sheet (CSS) pada penggunaan web desain.

### **DASAR TEORI Membuat TAB CSS**

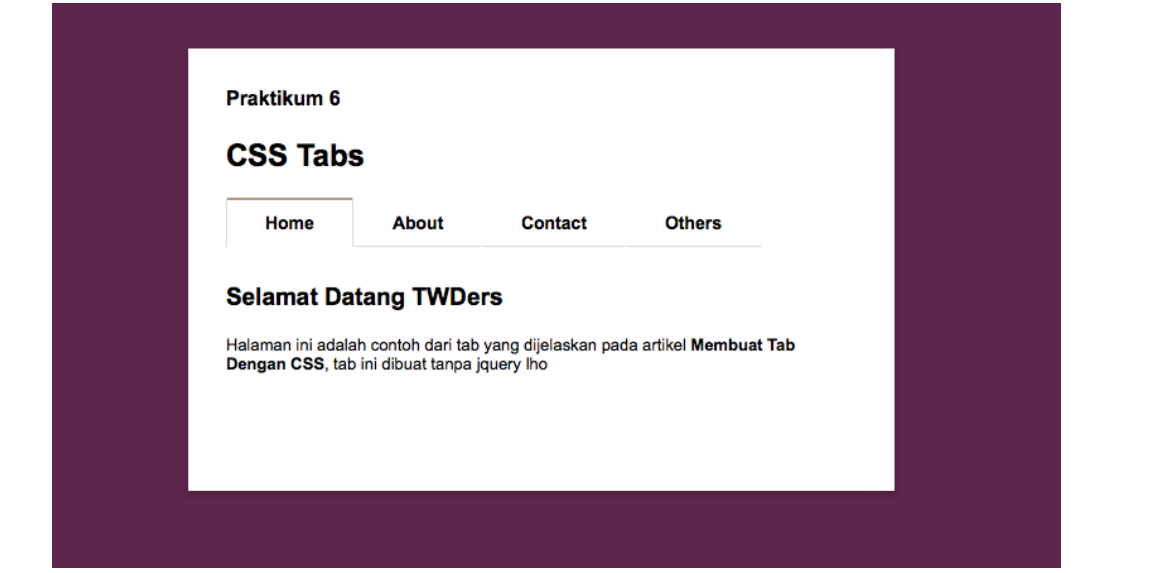

Buatlah file Index.html dengan source code sebagai berikut:

```
<!doctype html>
<html lang="en">
<head>
    <meta charset="UTF-8">
     <title>Tab</title>
     <link rel="stylesheet" href="style.css">
</head>
<body>
<main>
 <h4>Praktikum 6</h4>
 <h2>CSS Tabs</h2>
  <input id="tab1" type="radio" name="tabs" checked>
      <label for="tab1">Home</label>
      <input id="tab2" type="radio" name="tabs">
      <label for="tab2">About</label>
      <input id="tab3" type="radio" name="tabs">
      <label for="tab3">Contact</label>
      <input id="tab4" type="radio" name="tabs">
      <label for="tab4">Others</label>
      <section id="content1">
            <h3>Selamat Datang TWDers</h3>
```

```
 <p>Halaman ini adalah contoh dari tab yang dijelaskan pada 
               artikel <strong><a href="#">Membuat Tab Dengan CSS</a>
              </strong>, tab ini dibuat tanpa jquery lho</p>
     </section>
      <section id="content2">
            <h3>About TWD</h3>
            <p>TWD | Tutorial-webdesign.com adalah website yang menyajikan 
               artikel dan tutorial seputar pembuatan website dan desain, 
               berdiri sejak tahun 2012</p>
            <p>Website ini membahas Web Design & Development</p>
            <p>Beberapa yang dibahas adalah 
              <a href="#">HTML</a>, 
              <a href="#">CSS</a>, <a href="#">Javascript</a>, 
              <a href="#">Photoshop</a>, <a href="#">PHP</a>, dan lainnya.</p>
      </section>
     <section id="content3">
            <h3>Contact TWD</h3>
            <p>Anda bisa menghubungi kami melalui berbagai media dan berbagai 
               cara</p>
            <p>Email: gunawan.my.id@gmail.com</p>
            <p>Facebook: <a 
               href="https://www.facebook.com">FB.com/gunawan</a></p>
            <p>Twitter: <a href="http://twitter.com/">gunawan</a></p>
      </section>
     <section id="content4">
            <h3>Others</h3>
            <p>Membuat tab biasanya lebih populer dengan menggunakan jquery, 
               namun sebenarnya cukup dengan css saja kita sudah bisa membuat 
               tab yang tak kalah bagusnya.</p>
            <p><a href="#">Baca Selengkapnya...</a></p>
      </section>
</main>
</body>
</html>
```
Buatlah file style.css dengan source code sebagai berikut:

```
body {
 background: #5B264E;
 font-family: "Open Sans", "Arial";
}
a{
 text-decoration: none;
 color: #000;
}
a:hover{
 color: #B7977B;
}
main {
 background: #FFF;
 width: 500px;
 margin: 50px auto;
 padding: 10px 30px 80px;
 box-shadow: 0 3px 5px rgba(0,0,0,0.2);
}
p {
 font-size: 13px;
```

```
}
/* Important code */
input, section {
  clear: both;
  padding-top: 10px;
  display: none;
 }
label {
  font-weight: bold;
  font-size: 14px;
  display: block;
  float: left;
  padding: 10px 30px;
  border-top: 2px solid transparent;
  border-right: 1px solid transparent;
  border-left: 1px solid transparent;
  border-bottom: 1px solid #DDD;
}
label:hover {
  cursor: pointer;
   text-decoration: underline;
}
#tab1:checked ~ #content1, #tab2:checked ~ #content2, #tab3:checked ~ 
#content3, #tab4:checked ~ #content4 {
  display: block;
 }
input:checked + label {
  border-top-color: #B7977B;
  border-right-color: #DDD;
  border-left-color: #DDD;
  border-bottom-color: transparent;
   text-decoration: none;
}
```
Untuk contoh penggunaan dan pengembangan CSS lainnya, silahkan lihat pada laman:

[http://www.w3schools.com/css/css\\_examples.asp](http://www.w3schools.com/css/css_examples.asp)

### **Tugas Praktikum VI**

Buatlah desain web yang terdiri dari file HTML dan CSS yang terdiri beberapa bagian:

- Header
- Navigasi
- Main & Sidebar
- Footer

Berikut contoh layout (output) minimal.

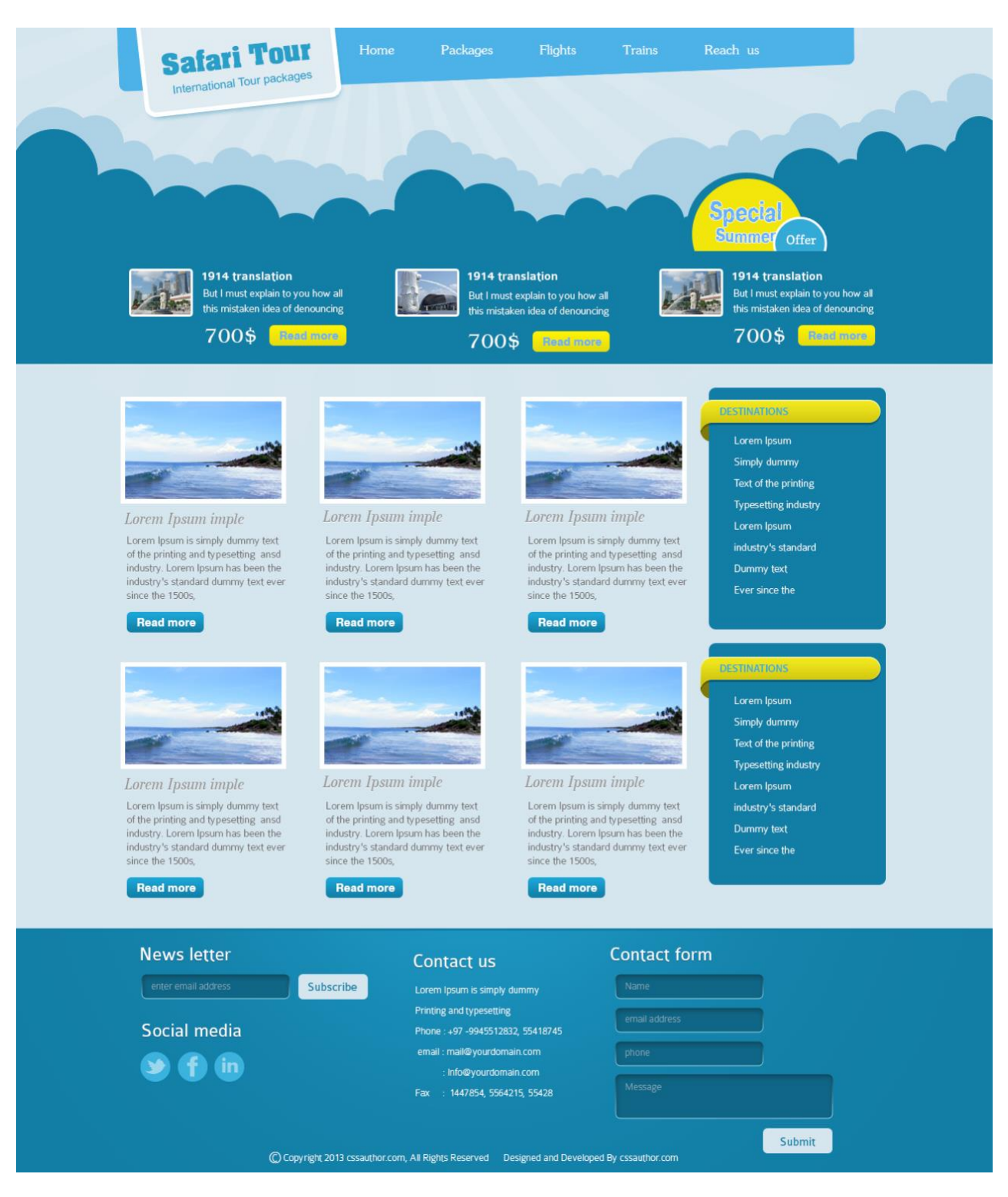

### **PERTEMUAN VII Javascript**

**TUJUAN |** Setelah mengikuti praktikum ini, mahasiswa diharapkan mampu memahami dasar penggunanan Javascript pada penggunaan web desain.

### **Dasar Teori Sekilas tentang JavaScript**

Javascript adalah bahasa skrip yang ditempelkan pada kode HTML dan diproses di sisi klien. Dengan adanya bahasa ini, kemampuan dokumen HTML menjadi semakin luas. Sebagai contoh, dengan menggunakan JavaScript dimungkinkan untuk memvalidasi masukan-masukan pada formulir (form) sebelum formulir dikirimkan ke server. Javascript bukanlah bahasa Java dan merupakan dua bahasa yang berbeda. Javascript diinterpretasikan oleh klien (kodenya bisa dilihat pada sisi klien), sedangkan kode Java dikompilasi oleh pemrogram dan hasil kompilasinyalah yang dijalankan oleh klien.

### **Struktur JavaScript**

Struktur dari JavaScript adalah sbb :

```
<SCRIPT LANGUAGE = "JavaScript">
<! - -Penulisan kode javascript
     1/ - - ></SCRIPT>
```
### Keterangan :

Kode <!- - // - - > umumnya disertakan dengan tujuan agar sekiranya browser tidak mengenali JavaScript (komentar) sehingga tidak ditampilkan pada jendela browser.

### **JavaScript sebagai bahasa berorientasi pada obyek**

### *Properti*

Properti adalah atribut dari sebuah objek. Contoh, objek mobil punya properti warna mobil. Penulisan :

Nama objek.nama properti = nilai window.defaultStatus = "Selamat Belajar JavaScript";

### *Metode*

Metode adalah suatu kumpulan kode yang digunakan untuk melakukan sesuatu tindakan terhadap objek. Penulisan :

Nama\_objek.nama\_metode(parameter) document.write ("Hallo")

### **Letak JavaScript dalam HTML**

Untuk memasukkan Javascript di dokumen HTML dapat dilakukan dengan dua cara yaitu:

#### *Internal*

Dengan cara internal javascript lansung di masukkan ke dalam dokumen HTML dengan menggunakan elemen <script>. Javascript kemudian dapat dituliskan diantara elemen <script> tersebut.

```
\verb|<html>|<head>
</head>
<body>
      <script type="text/javascript">
             window.alert("Hello World !");
      </script>
</body>
</html>
```
### *Eksternal*

Dengan cara eksternal javascript diletakkan di file terpisah dengan dokumen HTML dengan menggunakan attribut src pada elemen <script> yang berisi URL dari file Javascript yang berekstensi .js

```
\langle h+m\rangle<head>
</head>
<body>
       <script type="text/javascript" src="coba.js" />
</body>
</html>
```
File "coba.js"

window.alert("Hello World !");

Kedua cara diatas tidak dapat digabungkan

```
<script type="text/javascript" src="coba.js">
        window.alert("Hello World !");
 </script>
```
Javascript di dalam elemen <script> diatas tidak akan dieksekusi.

Elemen <script> dapat muncul di bagian head dan body dan dapat muncul lebih dari satu kali. Javascript akan dieksekusi sesuai dengan urutan kemunculan nya pada dokumen HTML.

 $<$ html $>$ <head> </head>

```
<body>
      <script type="text/javascript" scr="coba.js" />
      <script type="text/javascript">
            window.alert("Hello World !");
      </script>
</body>
</html>
```
### **Latihan VII. 1. Dasar-Dasar Javascript**

Pemakaian alert sebagai property window

```
<html>
<head>
      <title>alert box</title>
</head>
<body>
      <script language = "javascript">
      <! -window.alert("ini merupakan pesan untuk anda");
      // -->
      </script>
</body>
\langle/html>
```
Pemakaian metode dalam objek

```
\hbox{\tt <html>>}<head>
      <title>skrip javascript</title>
</head>
<body>
      percobaan memakai javascript:<br>
      <script language = "javascript">
      <! -document.write("selamat mencoba javascript<br>");
            document.write("semoga sukses!");
      // -->
      </script>
</body>
</html>
```
#### Pemakaian prompt

```
<html>
<head>
<title>pemasukan data</title>
</head>
<body>
<script language = "javascript">
      \langle!--
      var nama = prompt("siapa nama anda?","masukkan nama anda");
      document.write("hai, " + nama);
      //-->
```

```
</script>
</body>
</html>
```
#### Pembuatan fungsi dan cara pemanggilannya

```
<html>
<head>
<title>contoh program javascript</title>
</head>
<script language="javascript">
      function pesan(){
      alert ("memanggil javascript lewat body onload")
      }
</script>
<body onload=pesan()>
</body>
</html>
```
#### **Latihan VII. 2. Dasar Pemrograman Javascript**

#### Operasi dasar aritmatika

```
<html>
<head>
<title>contoh program javascript</title>
</head>
<script language="javascript">
      function test (val1,val2)
      {
      document.write("<br/>br>"+"perkalian : val1*val2 "+"<br/>br>")
      document.write(val1*val2)
      document.write("<br/>*br>"+"pembagian : val1/val2 "+"<br>")
      document.write(val1/val2)
      document.write("<br/>**+"penjumlahan : val1+val2 "+"<br>")
      document.write(val1+val2)
      document.write("<br/>*br>"+"pengurangan : val1-val2 "+"<br>")
      document.write(val1-val2)
      document.write("<br/>*br>"+"modulus : val1%val2 "+"<br>")
      document.write(val1%val2)
      }
      </script>
<body>
      <input type="button" name="button1" value="arithmetic"
      onclick=test(9,4)>
      </body>
</html>
```
#### Operasi relational

```
<html>
<head>
<title>contoh program javascript</title>
</head>
```

```
<script language="javascript">
      function test () {
      val1=window.prompt("nilai i :")
      val2=window.prompt("nilai ii :")
      document.write("<br>"+"val1==val2"+"<br>")
      document.write(val1==val2)
      document.write("<br>"+"val1!=val2"+"<br>")
      document.write(val1!=val2)
      document.write("<br>"+"val1&qtval2"+"<br>")
      document.write(val1>val2)
      document.write("<br/>*br>"+"val1&ltval2"+"<br>")
      document.write(val1<val2) }
</script>
<body>
      <input type="button" name="button1" value="relational"
      onclick=test()>
      </body>
</html>
```
### Seleksi kondisi (if..else)

```
<html>
<head>
<title>contoh if-else</title>
</head>
<body>
      <script language = "javascript">
      <! -var nilai = prompt("nilai (0-100): ", 0);
      var hasil = ";
      if (nilai >= 60)
            hasil = "lulus";
      else
            hasil = "tidak lulus";
      document.write("hasil: " + hasil);
      //-->
</script>
</body>
</html>
```
#### Penggunaan operator switch untuk seleksi kondisi

```
<html>
<head>
<title>contoh program javascript</title>
</head>
      <script language="javascript">
            function test ()
            {
            val1=window.prompt("input nilai (1-5):")
            switch (val1)
            {
                  case "1" :
                  document.write("bilangan satu")
                  break
                  case "2" :
                  document.write("bilangan dua")
                  break
                  case "3" :
```

```
document.write("bilangan tiga")
                  break
                  case "4" :
                  document.write("bilangan empat")
                  break
                  case "5" :
                  document.write("bilangan lima")
                  break
                  default :
                  document.write("bilangan lainnya")
                  }
            }
      </script>
<body>
      <input type="button" name="button1" value="switch"
      onclick=test()>
</body>
</html>
```
### Pemakaian looping < for >

```
<html>
<head>
<title>contoh program javascript</title>
</head>
<body>
      <script language="javascript">
      \langle! --
      for (x=0; x<-10; x++)document.write(x+"<br>")
      // -->
      </script>
</body>
</html>
```
Pemakaian looping < do..while >

```
<html>
<head>
<title>contoh program javascript</title>
</head>
<body>
      <script language="javascript">
      \langle! --
      var x=0
      do{
            document.write(x+"<br>")
            x++;
      }
      while (x<=10)
      // -->
      </script>
</body>
</html>
```
### Pemakaian looping < while >

```
<html>
<head>
<title>contoh program javascript</title>
</head>
<body>
      <script language="javascript">
      <! -var x=0
            while (x \leq 10) {
            document.write(x+"<br>")
            x++;}
      // -->
      </script>
</body>
</html>
```
### **Latihan VII. 3. Advance Javascript**

#### Form input:

```
\hbox{\tt <html>>}<head> </head>
<script language="javascript">
      function test () {
      var val1=document.kirim.t1.value
      if (val1%2 == 0)document.kirim.t2.value="bilangan genap"
      else
            document.kirim.t2.value="bilangan ganjil"
      }
</script>
<body>
      <form method="post" name="kirim">
      <p>bil <input type="text" name="t1" size="20">
      MERUPAKAN BIL <input type="text" name="T2" size="20">
      \langle/p>
      <p><input type="button" value="TEBAK" name="B1" onclick=test()>
      \langle/p>
      </form>
</body>
</html>
```
### Form button:

```
<html>
<head>
<title>objek document</title>
</head>
<body>
      <script language = "javascript">
      \lt ! --function ubahwarnalb(warna) {
            document.bgcolor = warna;
             }
            function ubahwarnald(warna) {
```

```
document.fgcolor = warna;
            }
            //--</script>
      <h1>tes</h1>
      <form><input type = "button" value = "latar belakang hijau"
      onclick = "ubahwarnalb('green')">
      <input type = "button" value = "latar belakang putih"
      onclick = "ubahwarnalb('white')">
     <input type = "button" value = "teks kuning"
      onclick = "ubahwarnald('yellow')">
      <input type = "button" value = "teks biru"
      onclick = "ubahwarnald('blue')">
      </form>
     <script language = "javascript">
      \lt!! --
            document.write("dimodifikasi terakhir pada " +
            document.lastmodified);
            // -->
      </script>
</body>
</html>
```
### **Tugas Praktikum VII**

1. Buat halaman html untuk mengkonversi nilai angka menjadi nilai huruf dengan menggunakan javascript

Konversi:  $0 - 45 = E$ 46-55=D 56-75= C 76-85=B 86-100=A

2. Buat halaman html untuk menampilkan aplikasi program kalkulator sederhana dengan menggunakan javascript. Contoh tampilan :

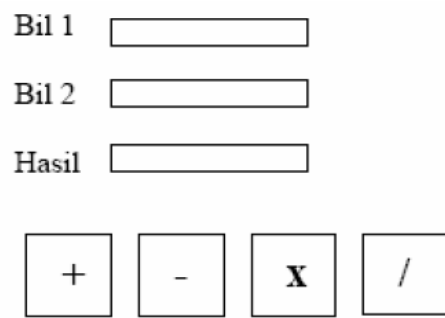

Bil 1 dan Bil 2 merupakan text box, dapat diisi angka, bila tombol + atau – atau x atau / ditekan, maka akan keluar bilangan pada text box hasil, dimana bilangan ini merupakan operasi arithmetic sesuai dengan tombol yang ditekan.

Bentuk Ukuran CSS em Untuk menentukan ukuran yang pecahan (desimal) ex x-height, digunakan untuk menentukan ukuran yang sifatnya vertikal px Pixels, menentukan ukuran yang bersifat pixel (layar monitor) seperti ukuran huruf. Reference:

[http://www.academia.edu/5308811/ARTIKEL\\_HTML\\_Pengertian\\_HTML\\_-](http://www.academia.edu/5308811/ARTIKEL_HTML_Pengertian_HTML_-HTML_HyperText_Markup_Language_) [HTML\\_HyperText\\_Markup\\_Language\\_](http://www.academia.edu/5308811/ARTIKEL_HTML_Pengertian_HTML_-HTML_HyperText_Markup_Language_)

<http://wpdummies.com/html/html-intro/>

<http://jaringankomputer.org/belajar-html-bag-3-daftar-tag-html-fungsinya/>

[https://developer.mozilla.org/id/docs/Web/Guide/HTML](https://developer.mozilla.org/id/docs/Web/Guide/HTML/Pengenalan#Atribut)

http://www.w3schools.com/